# AMERICAN **CAPTAIN** <u>ABCDEFGHIJKLMNOPORSTUJ</u>

### **Schriftart entwickeln**

**Mike Adkins**

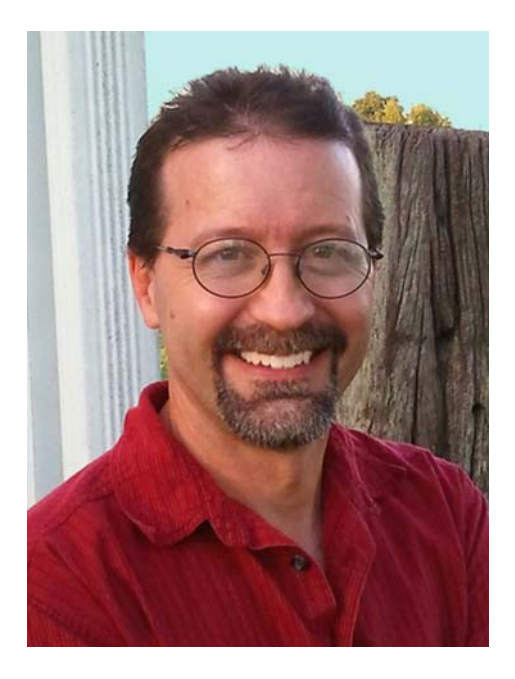

#### Zum Autor

Mike Adkins lebt weit abseits der großen Entwicklungszentren der Welt in der kleinen Stadt West Siloam Springs im US-Bundesstaat Oklahoma. Er hat seinen Abschluss an der Northeastern State University in Tahlequah, Oklahoma, im Fach Grafik gemacht. Das war jedoch in den frühen 90er-Jahren, als Computer noch eine Seltenheit waren und man für eine Arbeitsstelle im Grafikbereich meist umziehen musste. Weil er nicht umziehen konnte und vor allem auf keinen Fall umziehen wollte, tat er das Nächstbeste: Er kaufte einen Computer und einen Schneidplotter, eröffnete zuhause ein Geschäft für Schilder und Beschriftungen und nahm vom Banner bis zur Fahrzeugbeschriftung alles in Angriff. Nachdem er bereits jahrelang mit CorelDRAW gearbeitet hatte, verwendete er das Programm natürlich auch als wichtigstes künstlerisches Hilfsmittel, als er anfing sich nebenbei mit der Entwicklung von Schriftarten zu beschäftigen. Mitte der 90er-Jahre gründete er The Fontry und bot typografische Dienste weltweit über das Internet an. Besuchen Sie die Website von The Fontry unter **www.thefontry.com**.

### **Schriftart entwickeln**

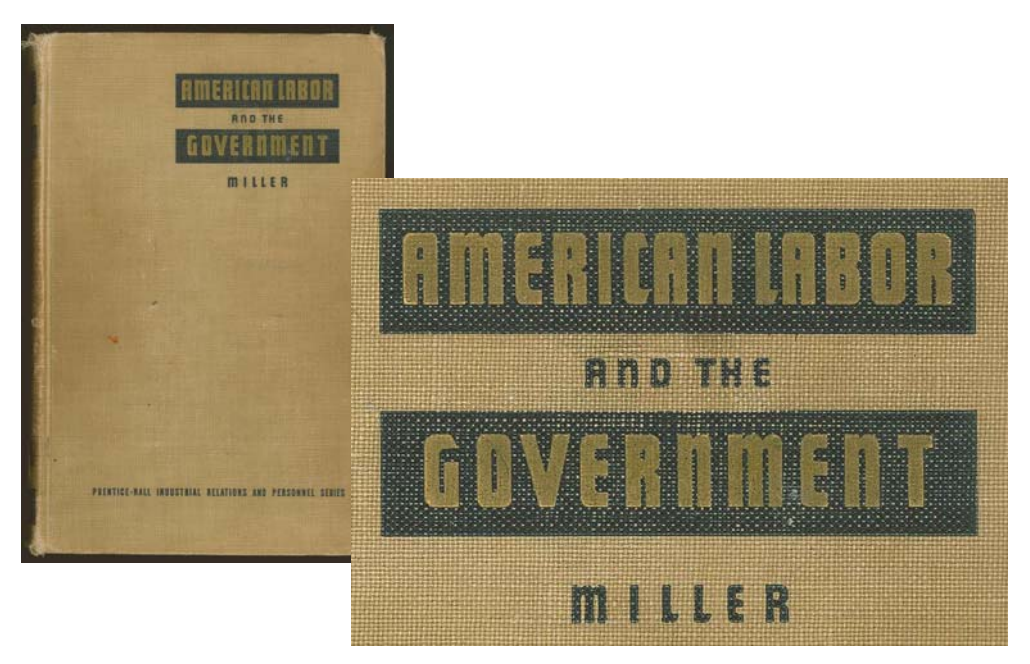

*Abbildung 1: Klassische Schrift*

Haben Sie sich schon einmal dabei ertappt, dass Sie ein auf ein Stück Papier gekritzeltes Wort ein wenig zu lang gestarrt haben? Oder wie Sie gedankenverloren die ausgebleichte Schrift auf einem alten handgemalten Schild betrachtet haben? Oder wie Sie alte Bücher durchblättern (Abbildung 1)? Die Buchstaben auf einem alten Buchumschlag haben plötzlich Ihre Kreativität geweckt. Es entstehen mentale Bilder von Formen und Gestalten, die den Weg aus Ihrer Vorstellung über Computertastaturen in die Welt suchen!

Das hört sich alles sehr dramatisch an. Ich sollte besser mit einer naheliegenden Frage beginnen. Sie möchten also Schriftarten entwickeln? Sie

wurden mit dem Schriftartenentwicklungsvirus infiziert und spüren plötzlich, dass es Ihre Bestimmung ist, all diese wunderbaren aus Ihrem Kopf drängenden Buchstabenformen zu realisieren. Und nun haben Sie jede Menge Fragen. Oder vielleicht auch nur eine Frage, die größte Frage von allen.

#### Wo soll ich anfangen?

Ich entwickle nun schon seit fast zwei Jahrzehnten Schriftarten. Vor zwanzig Jahren habe ich mir genau diese Frage gestellt. Damals wie heute ist es schwierig, Informationen zum Entwickeln von Schriftarten zu finden. Und wenn Sie

entsprechende Informationen finden, sind diese bis heute sehr vage und recht rätselhaft. Mit nur einer Anleitung wird auch aus dem erfahrensten und computeraffinsten Designer kein Experte im Entwickeln von Schriftarten. Ich hoffe jedoch, dass Sie die Übungen in diesem Dokument bei den wichtigsten Schritten des Prozesses unterstützen, egal, ob Sie ein erfahrener Schriftartenentwickler oder ein Anfänger sind. Mit diesen Übungen werden Sie außerdem erleben, dass ein Grafikdesignprogramm wie CorelDRAW X7 beim Entwickeln von Schriftarten eine unverzichtbare Rolle spielt.

Denken Sie jedoch daran, dass CorelDRAW lediglich die künstlerische Komponente im ganzen Prozess darstellt. Zum Kompilieren und Generieren einer Schriftart benötigen Sie zudem einen speziellen Schriftarten-Editor, der mit den Eigenheiten der Typografie umgehen kann. Hierfür gibt es zahlreiche gute Programme, einige davon sogar kostenlos. Ich persönlich verwende gerne Fontlab. Aber unabhängig davon, welches Programm Sie verwenden, all diese Programme erfordern intensives Lernen. Machen Sie sich daher darauf gefasst, dass Sie einige Zeit benötigen werden, um sich mit der Software vertraut zu machen.

In diesem Artikel werde ich mich nur mit den grundlegenden Aspekten der Vorbereitung einer Schriftart für den Schriftarten-Editor mithilfe der wichtigsten Entwicklungshilfsmittel Scanner, Maus und CorelDRAW X7 befassen.

#### Erste Schritte

Es gibt zwei wichtige Aspekte beim Entwickeln von Schriftarten.

**Aspekt 1**: Eine Schriftart ist eine Sammlung von Vektoren (Abbildung 2), d. h. Konturen, die durch dynamische Steuerpunkte definiert werden und so angeordnet sind, dass sie einen Buchstaben darstellen, der von allen Geräten vom Handy bis zur Kinoleinwand eingegeben und digital erfasst werden kann.

### Q: What is a font really? A: Vectors and Comtrol Points!

*Abbildung 2: Eine Schriftart ist eine Sammlung von Vektoren.*

Wenn Sie wirklich Schriftarten entwickeln möchten, müssen Sie darauf gefasst sein, jede Menge Vektoren zu erstellen! Die meisten Schriftarten-Editoren sind zwar auch eigenständige vektorbasierte Zeichenprogramme, haben jedoch ihre Einschränkungen. Mit einem ausgewiesenen Illustrationsprogramm wie CorelDRAW können Sie Ihre Arbeitsgenauigkeit und Kreativität erheblich steigern. Wenn Sie die endgültigen Vektoren fertiggestellt haben, können Sie sie als Dateien aus CorelDRAW exportieren und problemlos in einen Schriftarten-Editor importieren.

**Aspekt 2**: Das Erscheinungsbild des Alphabets insgesamt ist ein wichtiger Ausgangspunkt. Daher muss jeder Schritt bei der Entwicklung einer Schriftart mit einem grundlegenden Konzept oder Motiv beginnen. Soll es eine schmale Schriftart werden? Eine große? Eine dicke? Eine dünne? Eine futuristische? Eine mit einem klassischen, altertümlichen Erscheinungsbild? Mit Serifen? Ohne Serifen? Die Auswahl ist groß. Sobald Sie eine Vorstellung von einer Schriftart haben, sollten Sie sie mit einem Wort oder einer bestimmten Buchstabengruppe darstellen.

In dieser Übung möchte ich Ihnen einige Techniken zeigen, mit denen die Schriftart American Captain (in CorelDRAW X7 enthalten) entwickelt wurde. Bei der Entscheidung, wie diese Schriftart aussehen soll, richtete ich das Gesamtkonzept auf das Wort CAPTAIN in Großbuchstaben aus und achtete genau auf die letztendliche Anordnung der Buchstaben in AMERICAN (Abbildung 3). Diese ganze Schriftart wurde also im Prinzip anhand der Darstellung der neun Buchstaben dieser beiden Wörter entwickelt. Durch diesen Ansatz, bei dem sich der Entwickler nur auf einige Buchstaben in einem Wort oder zwei konzentriert, wird die

Entwicklung eines ganzen Alphabets überschaubarer.

Ich beginne bei der Entwicklung von Schriftarten außerdem ganz gerne mit der Entwicklung der Großbuchstaben. Daraus ergibt sich der restliche Teil der Schriftart von selbst, insbesondere die Zahlen und ein Großteil der Satzzeichen und nicht zuletzt die Kleinbuchstaben.

# AMERICAN **CAPTAIN ABCDEFGHIJKLMNOPORSTUVWXYZ**

*Abbildung 3: Die rot hervorgehobenen Buchstaben stellen die neun Buchstaben dar, aus denen der Name der Schriftart zusammengesetzt ist.*

Bei American Captain habe ich mir eine schmale, aber fette Blockschriftart ohne Serifen vorgestellt, die stark auf einheitlichen Strichen und einer starren Stellung basiert. Die amerikanischen Schriftartentwickler sprachen in diesem Zusammenhang früher von Gothic Style. Damit ist eine Schriftart nicht im Greek oder Roman Style gemeint, sondern eine Schriftart mit Buchstabenformen mit einer relativ einheitlichen Strichstärke, also eine Blockschriftart (Abbildung 4). Mit diesem Style wollte ich ein klassisches Beispiel für eine Gothic-Schriftart erstellen, die so vielseitig ist, dass sie in verschiedenen Anwendungen, vor allem für die Anzeige, verwendet werden kann. Dabei soll eine enge Darstellung beibehalten bleiben, mit der Layouts mit wenig Platz mühelos gefüllt werden können. Zudem sollte

die Schriftart beim Betrachten aus einiger Entfernung und in kleineren Größen gut lesbar sein. Diese Art der Anpassung und des Testens ist eine echte Herausforderung. Genau für diese Art der Herausforderung wurde CorelDRAW konzipiert.

# ROMAN ASSIC GOTHIC

*Abbildung 4: Schriftarten im Roman Style und im klassischen Gothic Style*

Die besten Ideen entstehen häufig mit Papier und Bleistift. Mit einer Handskizze der grundlegenden Formen zur Darstellung der

Schriftart American Captain konnte ich am besten veranschaulichen, wie die wichtigsten Buchstaben aussehen sollten (Abbildung 5).

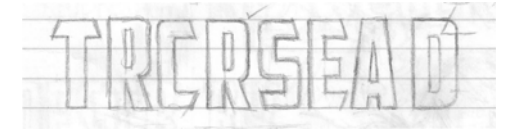

*Abbildung 5: Handskizze von wichtigen Buchstaben*

Ich möchte den Abstand um die Buchstaben und zwischen den Buchstaben, den so genannten Negativraum, so klein wie möglich halten. Beachten Sie beispielsweise den oberen Querstrich auf dem Großbuchstaben T. Er ist sehr kurz, sodass der Abstand unter dem Strich, links und rechts neben dem vertikalen Strich des Buchstabens T, ebenso sehr klein gehalten werden kann. Die Striche des Buchstabens, der Positivraum, sind recht wuchtig.

Sobald ich dieses Konzept auf Papier gebracht habe, kann ich die Skizze als JPG-Bitmap in CorelDRAW importieren. Und dann sperre ich sie mit einem einfachen Rechtsklick. In CorelDRAW ist alles im Arbeitsbereich, von der eingescannten Grafik bis zum Text, ein Objekt. Objekte können mithilfe des Befehls **Objekt sperren** gesperrt werden. Wählen Sie hierzu zunächst das Objekt aus. Um das ausgewählte Objekt wird ein Begrenzungsrahmen angezeigt. Klicken Sie mit der rechten Maustaste auf das Objekt und wählen Sie im Kontextmenü den Eintrag **Objekt sperren** aus. (Sie können Objekte auch sperren, indem Sie auf **Objekt Sperren Objekt sperren** klicken.) Mit den Schlössern um das Objekt wird der gesperrte Status angezeigt. Indem Sie die Skizze sperren, verhindern Sie, dass sie versehentlich ausgewählt und verschoben wird.

Um ein Objekt rasch zu entsperren, klicken Sie mit der rechten Maustaste auf das Objekt und wählen im Kontextmenü den Eintrag **Objekt entsperren** aus.

Im nächsten Schritt kommen die Zeichenhilfsmittel zum Einsatz. Hier erstellen Sie direkt auf den eingescannten Buchstaben einige grundlegende Formen. Mithilfe dieser Formen erstelle ich die Vektoren, mit denen die einzelnen Buchstaben von American Captain dargestellt werden.

#### Grundlegende Formen erstellen

Nachdem Sie die grobe Skizze gesperrt haben, können Sie die Basislinienformen zeichnen, mit deren Hilfe die Buchstabenformen erstellt werden. Hierzu erstellen Sie Vektoren, d. h. Sie digitalisieren Ihre Skizzen und Ideen. Wenn Sie bereits mit einer Version von CorelDRAW gearbeitet haben, sind Sie mit der Digitalisierung vertraut und wissen, wie einfach das geht.

Erstellen Sie von den Formen, die Ihnen gefallen, unbedingt eine Kopie. Speichern Sie sie außerhalb Ihres Arbeitsbereichs, sodass Sie sie zum Erstellen nachfolgender Zeichen verwenden können. Die Vektoren, die Sie in dieser frühen Phase erstellen, dienen als Grundlage für Formen und Designs, die sich im Alphabet wiederholen. Wenn Sie also ein Zeichen mit der richtigen Größe und Form erstellt haben, speichern Sie eine Kopie für die spätere Verwendung. Sie können sich Ihren Arbeitsbereich wie einen echten Schreibtisch vorstellen. Abgeschlossene und nicht abgeschlossene Projekte, auch der bei Ihren Bemühungen anfallende Ausschuss, können auf dem Schreibtisch liegen bleiben, bis Sie sie an anderer Stelle benötigen oder sicher sind, dass Sie sie wegwerfen können.

Benutzer, die mit CorelDRAW noch nicht vertraut sind, brauchen ein bisschen Übung, um die Hilfsmittel, Menüs und Befehle kennen zu lernen. Die Vorgänge gehen jedoch schnell in Fleisch und Blut über, da es zahlreiche Tastaturbefehle und alternative Möglichkeiten für den Zugriff auf Befehle über Menüs,

Andockfenster, Kontextmenüs usw. gibt. Sobald Sie sie entdeckt haben, verwenden Sie einfach Ihre bevorzugten Verfahren. Wie CorelDRAW funktioniert, finden Sie am einfachsten heraus, indem Sie mit dem Programm arbeiten. Lesen Sie in der Hilfe nach, wenn Sie eine Funktion nicht verstehen. Lesen Sie alle Anweisungen. Und das Wichtigste: Öffnen Sie eine leere CorelDRAW-Seite und probieren Sie alles aus.

Lassen Sie mich noch erläutern, was ein Vektor überhaupt ist, bevor wir gleich beginnen.

#### Vektoren definieren

Wie bereits erwähnt, ist eine Schriftart im Wesentlichen eine Sammlung von Umrissen bzw. Vektoren. Ein Vektor ist eine Linie oder ein Pfad, der bzw. die ein Objekt definiert. Eine gerade Linie ist ein Vektor ohne Kurven. Die Form eines Vektors wird durch Knoten bzw. Steuerpunkte definiert. Mit diesen können die Längen und Winkel festgelegt werden, die die endgültige Form der Kurve bestimmen.

Es gibt drei Knotentypen (Abbildung 6). Glatte Knoten dienen zum Glätten der Rundung einer Kurve. Um einer Kurve eine Spitze hinzuzufügen, verwenden Sie einen spitzen Knoten. Wenn Sie dieselbe Kurve für beide Seiten eines Knotens übernehmen möchten, muss der Knoten symmetrisch sein. Durch Verschieben der Steuerpunkte eines Knotens ändert sich die Form der Kurve. Bei symmetrischen Knoten führt das Ziehen eines Steuerpunkts dazu, dass sich der gegenüberliegende Steuerpunkt entsprechend anpasst. Eine gerade Linie enthält keine Steuerpunkte. Eine gerade Linie kann in eine Kurve und eine Kurve in eine gerade Linie konvertiert werden.

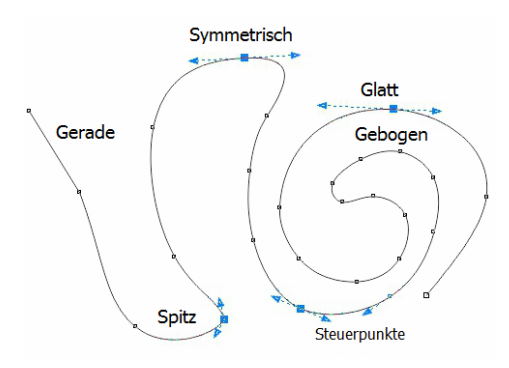

*Abbildung 6: Unterschiedliche Knotentypen*

Knoten und Steuerpunkte werden mithilfe des Hilfsmittels **Form** angepasst. Sie können das Hilfsmittel **Form** aber auch verwenden, um eine Linie durch Ziehen zu ändern. Um einen Knoten oder eine Linie zu ändern, klicken Sie mit der rechten Maustaste auf den Knoten oder auf die Linie und wählen im Kontextmenü eine Option aus (Abbildung 7). Die gesamten Hilfsmittel zum Bearbeiten von Knoten sind auch über die Eigenschaftsleiste verfügbar.

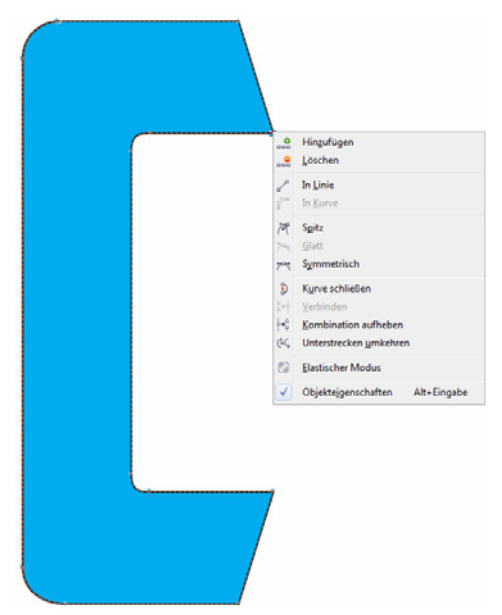

*Abbildung 7: Klicken Sie mit der rechten Maustaste auf eine Kurve oder einen Knoten, um das Kontextmenü aufzurufen.*

Wenn Sie einen Vektor auf dem Bildschirm im Modus **Einfacher Umriss** (**Ansicht Einfacher Umriss**) anzeigen, gleicht er einer grobkörnigen Linie. Wechseln Sie zur Ansicht **Erweitert**. Aus der groben und gezackten Linie wird eine wohldefinierte Kurve bzw. ein Vektor mit weichen oder harten Steuerpunkten, je nach den Knotentypen auf dem Pfad.

Ein Vektor, der mit dem Hilfsmittel **Form** bearbeitet werden kann, wird als Grafikobjekt bezeichnet. Ein Grafikobjekt kann nur in Form eines geschlossenen Vektors als Umriss in einem Schriftarten-Editor verwendet werden. Das bedeutet, dass es keine Knoten geben darf, die in einem leeren Raum enden (Abbildung 8). Jeder Knoten muss mit einem anderen Knoten verbunden werden, sodass sich immer auf beiden Seiten eines Knotens ein Vektor befindet (Abbildung 9). Nicht verbundene Knoten können verbunden werden, indem ein Knoten auf einen anderen gezogen wird. Damit werden die Knoten automatisch aufeinander ausgerichtet. Sie können aber auch beide Knoten auswählen, mit der rechten Maustaste klicken und im Kontextmenü die Option **Verbinden** auswählen.

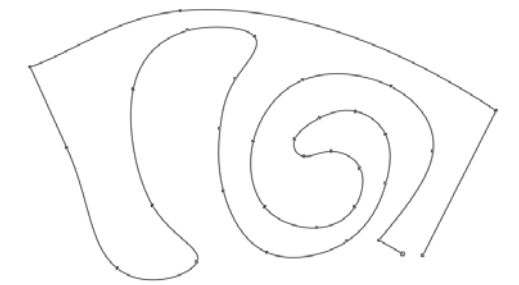

*Abbildung 8: Dies ist ein Objekt mit einem offenen Pfad. Es kann keine Füllung annehmen. Die beiden Knoten in der unteren rechten Ecke müssen verbunden werden, um den Pfad zu schließen.*

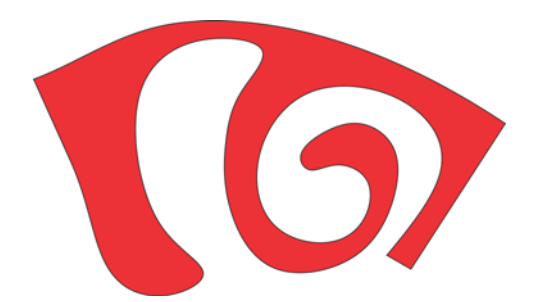

*Abbildung 9: Dies ist ein Objekt mit einem geschlossenen Pfad. Es kann eine Füllung annehmen.*

Mithilfe der Hilfsmittel **Rechteck** und **Ellipse** können Sie Vektoren ganz schnell erstellen. Sie können diese einfachen Formen mühelos neu anordnen, in Kurven konvertieren und daraus einfache Buchstaben wie ein E oder ein H erstellen (Abbildung 10).

*Abbildung 10: Rechtecke als Buchstabenformen: Umrisse ohne Füllung (links), Umrisse mit weißer Füllung (Mitte), keine Umrisse, rote Füllung (rechts)*

Rechtecke und Ellipsen sind einfache Formen, deren Knoten und Linien nicht mit dem Hilfsmittel **Form** bearbeitet werden können. Es gibt andere Möglichkeiten, sie mit dem Hilfsmittel **Form** zu bearbeiten. Damit sie jedoch als Vektoren bearbeitet werden können, müssen sie zunächst in Kurven konvertiert werden. Einzelne Objekte können mit dem Befehl **In Kurven konvertieren** (**Objekt In Kurven konvertieren**) konvertiert werden. Sie können Rechtecke und Ellipsen jedoch auch miteinander verschmelzen, um Überstände zu entfernen und ein einzelnes Objekt, ein Grafikobjekt, zu erstellen (**Objekt Formen Verschmelzen**) (Abbildung 11).

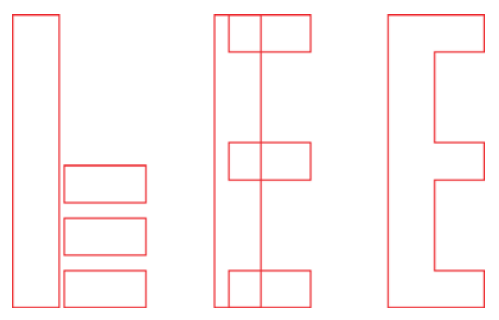

*Abbildung 11: Handelt es sich hier um vier Rechtecke oder um den Großbuchstaben E? Beim Verschmelzen der Rechtecke entsteht ein einzelnes Objekt.*

#### Wichtige Buchstaben zuerst erstellen

Ich beginne mit dem Buchstaben T, da dies ein wichtiger Buchstabe für diese Schriftart ist, mit dem der Ton für alle Großbuchstaben dieser Schriftart festgelegt wird. Zunächst stelle ich sicher, dass das gescannte Bild (Abbildung 12) gesperrt ist.

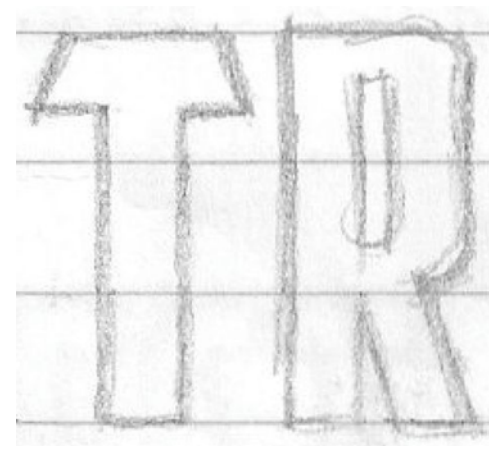

*Abbildung 12: Gescannte Skizze*

Nun klicke ich in der Hilfsmittelpalette auf das Hilfsmittel **Rechteck** und zeichne ein Rechteck vom unteren Bereich des Buchstabens T zum oberen Bereich. Dabei richte ich es grob an den horizontalen und vertikalen Strichen der gescannten Skizze aus (Abbildung 13a). Ich

zeichne das Rechteck nicht bis ganz an die obere Kante des Buchstabens T. Sie werden gleich sehen, warum. Ich erstelle eine Kopie des Rechtecks, um es beim Erstellen der restlichen Buchstabenformen zu verwenden, damit sie alle dieselbe Breite aufweisen. Die Höhe passe ich später an.

Als Nächstes zeichne ich ein kleines Rechteck, das einen Teil des oberen Querstrichs des Buchstabens T einschließt (Abbildung 13b). Im Moment kümmere ich mich nicht um Genauigkeit. Um die präzise Platzierung von Knoten, Linien und Winkeln kümmere ich mich später. Ich konvertiere das Rechteck in Kurven. Mit dem Hilfsmittel **Form** ziehe ich die Knoten in die obere und untere linke Ecke des Objekts, um den Winkel im oberen Strich des Buchstabens T zu erstellen (Abbildung 13c).

Sie können die Bewegung eines Knotens oder eines Objekts auf einen vollkommen horizontalen Pfad beschränken, indem Sie beim Ziehen die **Strg-Taste** gedrückt halten.

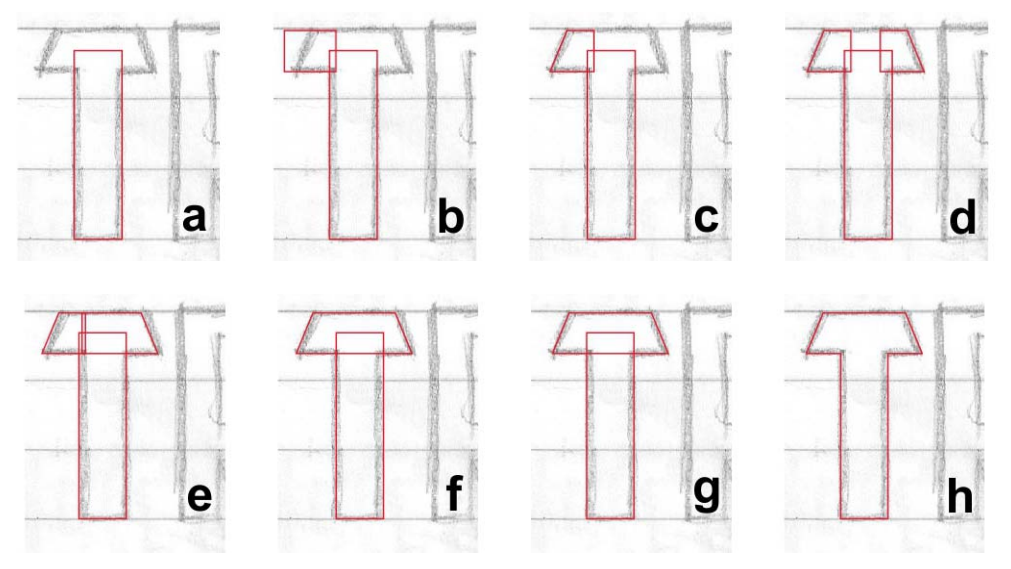

*Abbildung 13: Den Großbuchstaben T erstellen*

Ich dupliziere den Querstrich, wende ihn horizontal und ziehe ihn in Position (Abbildung 13d). Sie können ein Objekt rasch wenden und duplizieren, indem Sie die **Strg-Taste** gedrückt halten, das Objekt auswählen, den mittleren Steuerpunkt in die gewünschte Richtung ziehen, bis ein blauer Umriss angezeigt wird (Spiegelbild des dem Original gegenüberliegenden Objekts), und dann mit der rechten Maustaste klicken. Lassen Sie die linke Maustaste und die **Strg-Taste** los. Der Vorgang ist abgeschlossen. Sie haben das Objekt dupliziert und das Original unverändert belassen. Immer, wenn Sie beim Verschieben eines Objekts mit der rechten Maustaste klicken, wird das Objekt dupliziert, während das Original an seiner ursprünglichen Position bleibt. Weitere Optionen zum Duplizieren von Objekten finden Sie in der Hilfe und in den Menüs.

Wenn sich der duplizierte Querstrich in der gewünschten Position befindet, ziehe ich mit dem Hilfsmittel **Form** die Knoten eines Querstrichs, bis sie sich mit dem anderen Querstrich überschneiden (Abbildung 13e). Ich wähle beide Objekte aus und verschmelze sie miteinander (**Objekt Formen Verschmelzen**) (Abbildung 13f). Nachdem beide Objekte zu einem Verschmolzen wurden, verwende ich das Hilfsmittel **Form**, um alle irrelevanten Knoten auszuwählen und zu löschen. Wenn aus einer der geraden Linien eine Kurve wurde, klicke ich mit dem Hilfsmittel **Form** auf die Kurve, klicke mit der rechten Maustaste und wähle im Kontextmenü die Option **In Linie** aus, um die Kurve in eine Linie zu konvertieren. Um nicht benötigte Knoten zu löschen, wähle ich sie mit dem Hilfsmittel **Form** aus und drücke die **Entf-Taste** oder ich klicke mit der rechten Maustaste und wähle im Kontextmenü die Option **Löschen** aus. Nun wähle ich beide Objekte aus, den vertikalen Strich und den neuen horizontalen Querstrich, und richte sie vertikal aus (**Objekt Ausrichten und verteilen Mitte vertikal ausrichten**) (Abbildung 13g). Zum Abschluss verschmelze ich diese Objekte miteinander (Abbildung 13h).

Wenn Sie mit dem Hilfsmittel **Form** auf einen Knoten doppelklicken, wird der

Knoten gelöscht. Wenn Sie auf eine Linie doppelklicken, wird ein Knoten hinzugefügt. Wenn Sie einen Punkt auf einer Linie auswählen und die **Entf-Taste** drücken, wird die Linie gelöscht und der Vektor offen gelassen.

Ich stelle fest, dass das T 0,994 Zoll (2,524 cm) groß ist. Ich muss die Höhe des duplizierten Rechtecks, das ich zuvor erstellt habe, so anpassen, dass es ebenfalls 0,994 Zoll (2,524 cm) groß ist. Hierzu gebe ich in der Eigenschaftsleiste Werte in die Felder unter **Objektgröße** ein. Ich klicke auf die Schaltfläche **Seitenverhältnis sperren**, bevor ich die neue Höhe eingebe, um die proportionale Skalierung zu deaktivieren und die Breite des Objekts beizubehalten. Solange die Schaltfläche **Seitenverhältnis sperren** deaktiviert ist, ändert sich nur die Abmessung, die ich eingebe. Nun können die Breite und die Höhe des duplizierten Rechtecks als Vorlage für nachfolgende Buchstaben verwendet werden.

Die Abmessung 0,994 Zoll (2,524 cm) ist eine eigenartige Größe und entsteht, wenn Sie ohne Lineal, Hilfslinien und gute Planung arbeiten. Ich zeige Ihnen später, wie Sie dies ganz einfach korrigieren können.

#### Buchstaben mit Kurven erstellen

Bisher habe ich nur Buchstaben mit geraden Linien gezeichnet. Zum Erstellen von Kurven in Form eines Vektors, mit dem gekrümmte Komponenten von Buchstaben wie bei den Buchstaben C und S erstellt werden können, ist ein anderes Konzept erforderlich. In diesem Fall kann ich die Ecke eines Rechtecks abrunden, indem ich die **Strg-Taste** gedrückt halte und die Ecke mit dem Hilfsmittel **Form** ziehe (Abbildung 14). Unabhängig davon, ob ich vertikal oder horizontal ziehe, wird die Ecke vollkommen gerundet. Dabei kann ich den Radius problemlos ändern.

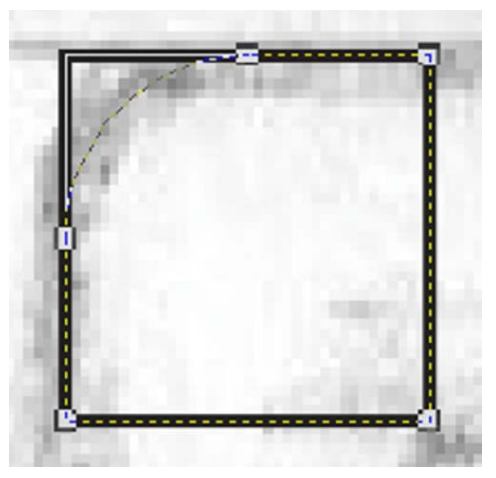

*Abbildung 14: Ecke eines Quadrats abrunden*

Wenn Sie die **Strg-Taste** beim Ziehen nicht gedrückt halten, werden alle Ecken des Rechtecks abgerundet (Abbildung 15).

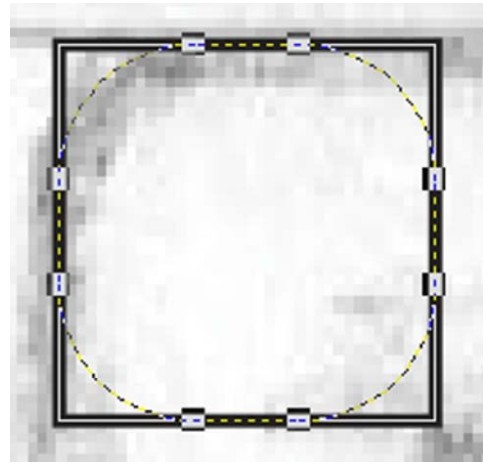

*Abbildung 15: Alle Ecken eines Quadrats abrunden*

Ich beginne mit der oberen linken Ecke des Buchstabens C. Ich ziehe mit dem Hilfsmittel **Rechteck** ein Quadrat und halte dabei die **Strg-Taste** gedrückt (Abbildung 16a). Wenn Sie die **Strg-Taste** gedrückt halten, wird anstelle des Rechtecks ein Quadrat erstellt. Als Nächstes erstelle ich mit dem Hilfsmittel **Form** aus der oberen linken Ecke des Quadrats eine

Kurve und versuche dabei, die Form des Buchstabens C in der Skizze nachzuempfinden (Abbildung 16b). Nach dem Erstellen der abgerundeten Ecke konvertiere ich das Quadrat in Kurven. Als Nächstes ziehe ich die Knoten auf der rechten Seite des Quadrats mit dem Hilfsmittel **Form**, bis sie mit der Form des oberen horizontalen Strichs des Buchstabens C übereinstimmen (Abbildung 16c).

Nun füge ich die Kopie des Rechtecks ein, die ich beim Erstellen des Buchstabens T gespeichert

habe. Ich skaliere sie vertikal, sodass sie zwischen den oberen und unteren Strich des Buchstabens C passt (Abbildung 16d).

Ich wende den oberen horizontalen Strich vertikal und dupliziere ihn für den unteren horizontalen Strich des Buchstabens C. Ich ziehe das Duplikat in Position (Abbildung 16e), richte alle drei Teile aus und verschmelze sie miteinander (Abbildung 16f).

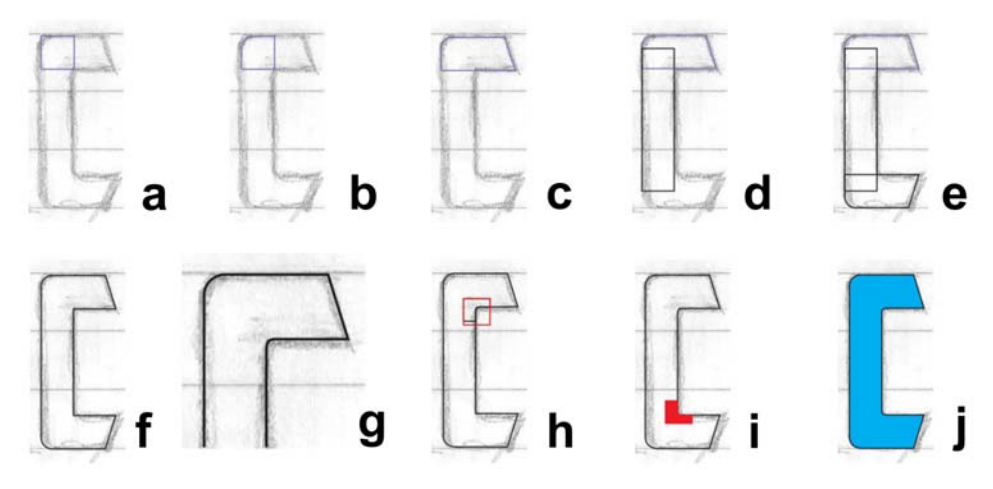

*Abbildung 16: Den Großbuchstaben C erstellen*

Den Innenbogen des Buchstabens C erstelle ich durch Zoomen und nach Augenmaß mit dem Hilfsmittel **Form** (Abbildung 16g und Abbildung 17). Zunächst füge ich drei Knoten hinzu und lösche den mittleren Eckknoten. Dann konvertiere ich die gerade Linie in eine

Kurve und glätte die Knoten, um einen optimalen Übergang von einer geraden Linie in eine Kurve zu erzeugen. Abschließend erstelle ich einen Bogen mit einigem gezielten Ziehen an den Steuerpunkten.

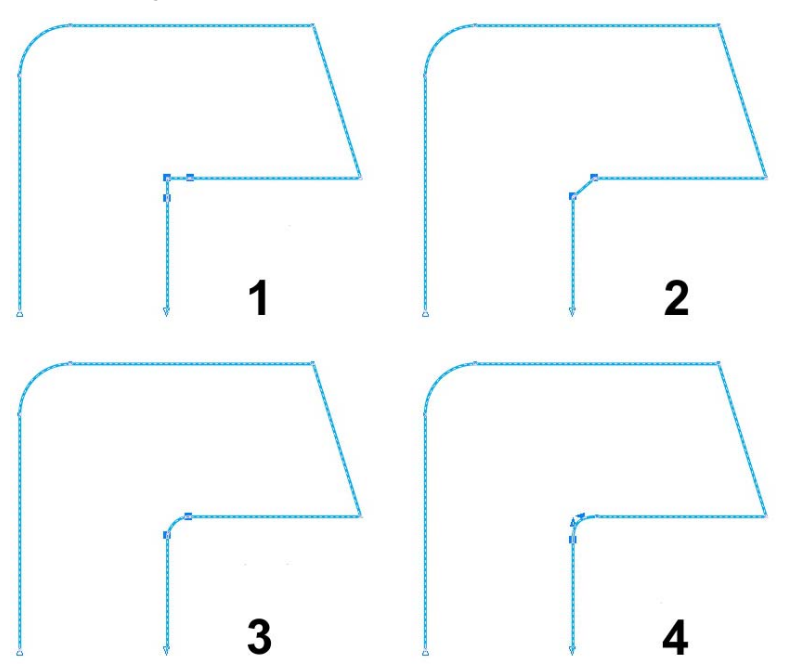

*Abbildung 17: Die Innenkurve erstellen durch 1) Hinzufügen von Knoten, 2) Löschen des mittleren Knotens, 3) Konvertieren der geraden Linie in eine Kurve und 4) Optimieren des Bogens mithilfe der Steuerpunkte*

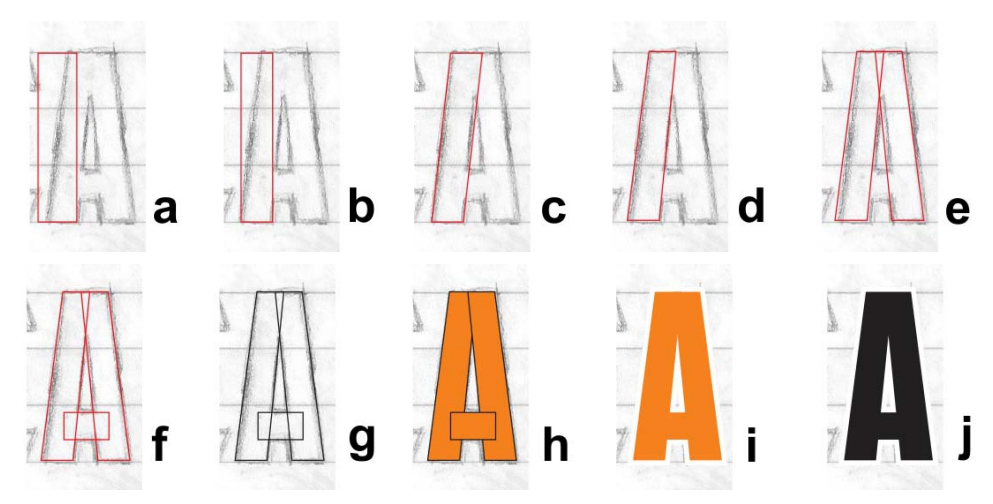

*Abbildung 18: Den Großbuchstaben A erstellen*

Wenn Sie eine Ecke schnell abrunden möchten, klicken Sie auf **Fenster Andockfenster Abrunden/ Auskehlen/Abfasen**. Aktivieren Sie im Andockfenster **Abrunden/Auskehlen/ Abfasen** die Option **Abrunden** und geben Sie in das Feld **Radius** einen Wert ein. Wählen Sie den Eckknoten aus und klicken Sie auf **Zuweisen**.

Ich könnte die andere Innenkurve des Buchstabens C ebenfalls nach Augenmaß erstellen oder die Option **Abrunden** verwenden. Ich kann jedoch auch die obere Innenkurve replizieren, indem ich ein Quadrat zeichne, es auf die Ecke platziere, beide Objekte auswähle und auf **Objekt Formen Schnittmenge** klicke. Indem ich die Schnittmenge aus den Objekten bilde, kann ich eine Kopie des Innenbogens ausschneiden (Abbildung 16h) und an die gewünschte Stelle verschieben und verschmelzen (Abbildung 16i). Nach einigen Anpassungen und Bereinigungen ist der Buchstabe C fertiggestellt (Abbildung 16j).

#### Den Buchstaben A erstellen

Bevor wir fortfahren, möchte ich Ihnen zeigen, wie Sie einen vollkommenen Großbuchstaben A erstellen können. Zunächst füge ich das gespeicherte Rechteck vom Buchstaben T ein (Abbildung 18a). Dann skaliere ich es und ziehe es, bis die Breite mit dem vertikalen Strich auf der Skizze übereinstimmt (Abbildung 18b). Ich doppelklicke mit dem Hilfsmittel **Auswahl** auf das Rechteck. Sobald die Neigungsbearbeitungspunkte angezeigt werden, neige ich den oberen Bereich des Rechtecks nach rechts (Abbildung 18c). Ich konvertiere das Rechteck in Kurven und nehme eine rasche Knotenanpassung vor, um den inneren Vektor an die Skizze anzupassen (Abbildung 18d). Als Nächstes wende und dupliziere ich das Objekt und verschiebe die beiden Teile vorsichtig, um die Grundform des Buchstabens A zu erstellen (Abbildung 18e). Mit einem dritten, kleineren Rechteck erstelle ich den Querstrich des Buchstabens A (Abbildung 18f).

Ich drücke die Taste F12, um das Dialogfeld **Umrissstift** aufzurufen und den Umriss in schwarz darzustellen und so Kontrast zu erzeugen (Abbildung 18g). Sie können auch mit der rechten Maustaste in der Farbpalette auf das schwarze Farbfeld klicken, um die Umrissfarbe zu ändern. Dann fülle ich die Formen mit Farbe (Abbildung 18h). Bevor ich die drei Objekte verschmelze, entferne ich den Umriss, sodass ich sehen kann, wie der Buchstabe aussieht (Abbildung 18i). Wenn er mir nicht gefällt, kann ich die Knoten mit den Pfeiltasten schrittweise verschieben, bevor ich die Objekte verschmelze. Ich füge die drei Objekte in diesem A zu einer Gruppe zusammen (**Objekt Gruppieren**), damit sie nicht getrennt werden. Wenn ich mit dem Ergebnis zufrieden bin und den Buchstaben A mit anderen Buchstaben des Alphabets getestet habe, dupliziere ich die gruppierten A-Formen für die spätere Verwendung. Danach hebe ich die Gruppierung auf und verschmelze die Formen, um ein Objekt zu erzeugen (Abbildung 18j).

#### Die ersten sieben Buchstaben fertigstellen

Wenn ich beim Buchstaben S angelangt bin, habe ich bereits einige Buchstabenformen fertiggestellt, mit denen ich arbeiten kann. Sie sind nicht perfekt. Aber ich habe nun sieben Buchstaben und ich werde mich zuerst um diese Buchstaben kümmern, bevor ich weitere erstelle. Um zu sehen, wie nahe ich meinem Ziel bin, vergleiche ich die in Bearbeitung befindlichen Buchstabenformen mit den bereits fertiggestellten Buchstaben (Abbildung 19).

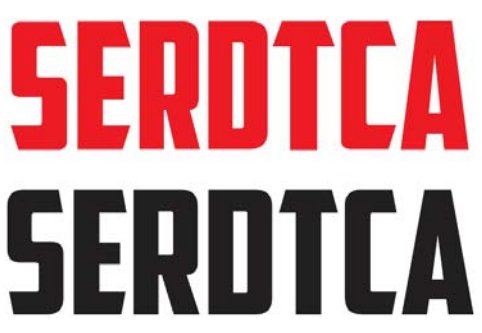

*Abbildung 19: Die roten Buchstaben befinden sich noch in Bearbeitung, während die schwarzen Buchstaben fertiggestellt sind.*

Wenn Sie genau hinsehen, werden Sie feststellen, dass noch einiges zu tun ist. Für diesen Artikel habe ich die Schriftart American Captain erneut digitalisiert, damit Sie sehen, wie ich Schritt für Schritt vorgehe. Es ist nicht möglich, die Schrift so zu gestalten, dass sie genau so aussieht, wie bei der ersten Digitalisierung. Aber ich komme nahe an diese Darstellung heran. Außerdem entdecke ich ein paar neue Dinge, die mir richtig gut gefallen. Vielleicht entsteht hier gerade eine völlig neue Schriftart!

Wenn Sie nun also Ihre ersten Buchstaben erstellt haben, vergewissern Sie sich, dass sich jede Linie, jede Kurve und jeder Knoten exakt an der gewünschten Stelle befindet. Achten Sie darauf, dass die Linien gerade und die Kurven glatt und fließend sind und die Übergänge natürlich wirken – außer natürlich an den Stellen, an denen Sie keine glatten und fließenden Kurven haben möchten! Und überprüfen Sie Ihre Arbeit. Durch starke Vergrößerung mit dem Hilfsmittel **Zoom** habe ich im Buchstaben S eine Innenkurve gefunden, die ein wenig schief war (Abbildung 20). Mit dem Hilfsmittel **Form** habe ich die Steuerpunkte verschoben und so der Kurve einen netten, glatten Übergang verliehen. Je sauberer der Vektor, desto besser der Buchstabe!

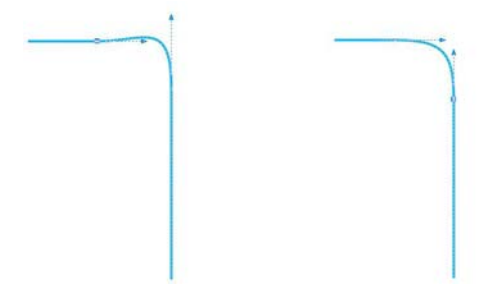

*Abbildung 20: Die Kurve durch Verschieben der Steuerpunkte anpassen*

In der Eigenschaftsleiste finden Sie weitere Hilfsmittel und Befehle, die verfügbar sind, wenn eine Knoten oder eine Linie ausgewählt wurde. Informationen zur Funktionsweise eines Hilfsmittels oder eines Befehls finden Sie zudem in der Hilfe.

Sie können Knoten viel einfacher lokalisieren und die Unversehrtheit von Umrissen einfacher überprüfen, wenn Sie von der Ansicht **Erweitert** zur Ansicht **Einfacher Umriss** wechseln (**Ansicht Einfacher Umriss**).

Zudem haben Sie immer mehrere Möglichkeiten, einen Vektor zu erstellen. Wenn Sie die von Ihnen bevorzugten Hilfsmittel verwenden, wird der Prozess noch natürlicher und intuitiver. Kombinieren Sie verschiedene Techniken. Irgendwann werden Sie die Techniken finden, mit denen Sie am besten klarkommen. Anhand der Bilder in den folgenden Beispielen (Abbildung 21) sehen Sie, dass es mehrere Möglichkeiten zum Erstellen eines Umrisses gibt. Die roten Buchstaben sind die fertiggestellten Buchstaben.

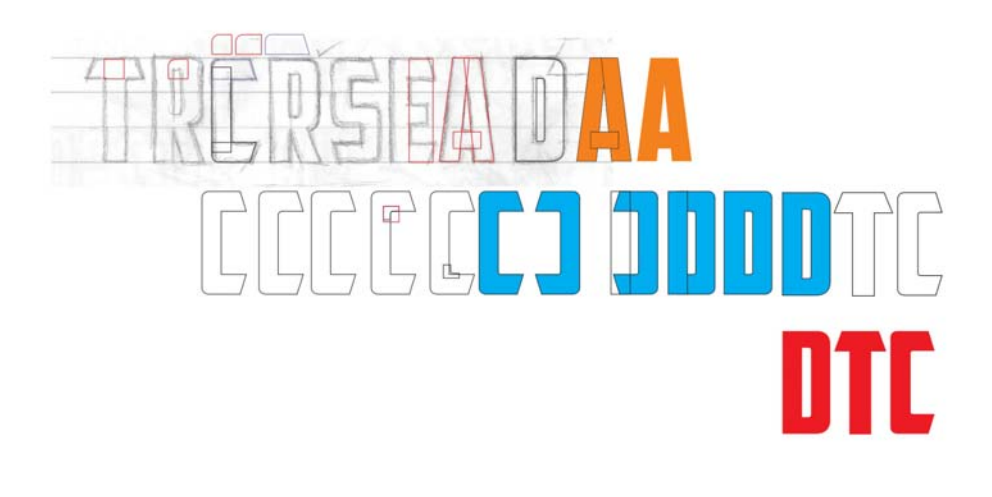

# $\sqrt{2}$ ROTCA  $\begin{array}{c} \n\boxed{0} \\
\boxed{N}\n\end{array}$

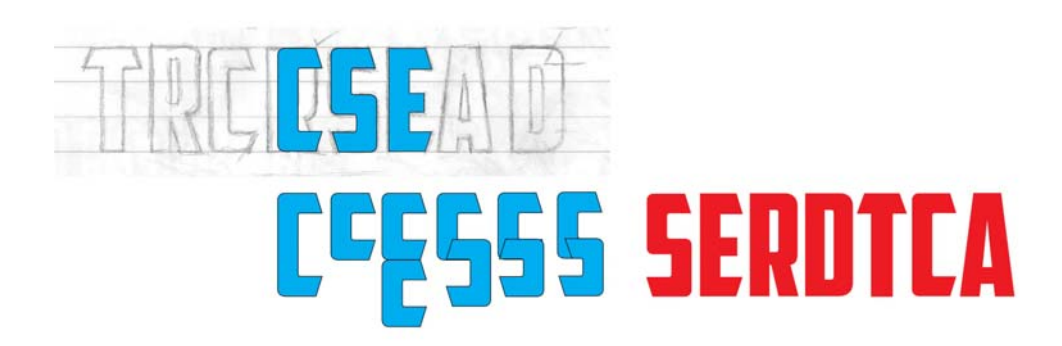

*Abbildung 21: Neue Buchstaben aus vorhandenen Buchstaben erstellen*

#### Die Buchstaben in Wörtern testen

Wenn Sie nicht mit einem Wort begonnen haben, dann erstellen Sie jetzt eines. Mit den Buchstaben in meiner Skizze sind die Möglichkeiten eingeschränkt, durch Kombination ein echtes Wort zu bilden. Wenn ich den Buchstaben T im Moment außen vor lasse, erhalte ich einen ersten Eindruck von den neuen Buchstabenformen, indem ich mit ihnen das Wort SACRED schreibe (Abbildung 22). Das ist eine besonders schöne Buchstabenkombination. Ich sehe, wie der Negativraum in den Schleifen des Buchstabens S und Negativraum um den Buchstaben A miteinander wirken.

## **SACRED SCARED SACRED SCARED** DESECRATED

*Abbildung 22: Die Buchstaben anhand von echten Wörtern in unterschiedlichen Kombinationen testen*

Mithilfe von echten Wörtern können Sie feststellen, wie die Schriftart in vertrauten Anordnungen wirken. Die Buchstaben sehen nicht schlecht aus, sind jedoch noch ziemlich grob. Ich muss die Knoten in einigen Winkeln schrittweise verschieben und einige geringfügige Änderungen vornehmen. Ich wähle die Knoten, die ich verschieben möchte, mit dem Hilfsmittel **Form** aus und verschiebe sie schrittweise mit den Pfeiltasten horizontal oder vertikal.

Zum Festlegen der Schrittweite klicken Sie auf das Hilfsmittel **Auswahl**, klicken Sie auf einen leeren Bereich der Seite, um die Auswahl aller Objekte aufzuheben, und geben Sie in der Eigenschaftsleiste in das Feld **Schrittweite** einen Wert ein.

Ich habe für die Schrittweite den Wert 0,005 Zoll (0,127 mm) eingegeben. Das ist gerade genug, um die Form der Buchstaben ohne größere Änderungen zu optimieren. Beim Anpassen der Winkel beim Buchstaben S zähle ich die Schritte, sodass ich die Winkel bei den Buchstaben C, E und T mit derselben Anzahl Schritten anpassen kann. Auf diese Weise wird dieser Winkel in allen Buchstaben gleich. Wenn Sie einen Fehler machen oder sich beim Zählen der Schritte verzählen, können Sie immer mit dem Befehl **Rückgängig** (**Bearbeiten Rückgängig**) zurückkehren und es erneut versuchen. Sie können den Winkel auch manuell an den Winkel eines Buchstabens anpassen, der Ihnen gefällt.

Wenn ich die Buchstaben betrachte, stelle ich fest, dass der Buchstabe R unbedingt verbessert werden muss. Er ist ein wenig schmal und muss gedehnt werden. Ich wähle den Buchstaben aus und ziehe den linken oder rechten mittleren Steuerpunkt entlang der horizontalen Achse, bis die Gesamtbreite des Buchstabens R mit der Breite der anderen Buchstaben übereinstimmt. Der Skalierungsfaktor beträgt etwa 108 %. Die Breite der vertikalen Striche ändert sich geringfügig, aber nicht so stark, dass es auffällt.

Nachdem ich diese geringfügigen Änderungen vorgenommen habe, ordne ich die Buchstaben erneut so an, dass sich das Wort SCARED ergibt. Das gefällt mir. Nun füge ich den Buchstaben T hinzu. CRATED ist ein gutes Testwort, aber ich möchte auch den Buchstaben S verwenden. Also versuche ich es mit DESECRATED. Anhand dieses neuen Worts erkenne ich, dass ich beim Buchstaben S einige Knoten um ein paar Schritte verschieben muss. Außerdem muss der Querstrich beim Buchstaben T ein wenig breiter werden.

Im Moment bin ich sehr zufrieden mit dem Ergebnis.

Bevor ich fortfahre, möchte ich auf meine ersten Wörter einige Grafikelemente anwenden. Es empfiehlt sich, zu überlegen, wie sich Dinge wie hinterlegte Schatten, Füllungen, Umrisse usw. auf die Darstellung der Buchstaben auswirken (Abbildung 23).

Möglicherweise möchten Sie einige Änderungen vornehmen, wenn Sie die Buchstaben in Aktion sehen. Versuchen Sie, die Breiten und Striche während dieser frühen Phase der Erstellung festzulegen, wenn die allgemeine Darstellung allmählich Form annimmt. Wenn Sie die Änderungen jetzt vornehmen, können Sie sie später für die restlichen Buchstaben der Schriftart übernehmen. Andernfalls werden Sie das gesamte Alphabet am Ende des Prozesses anpassen müssen.

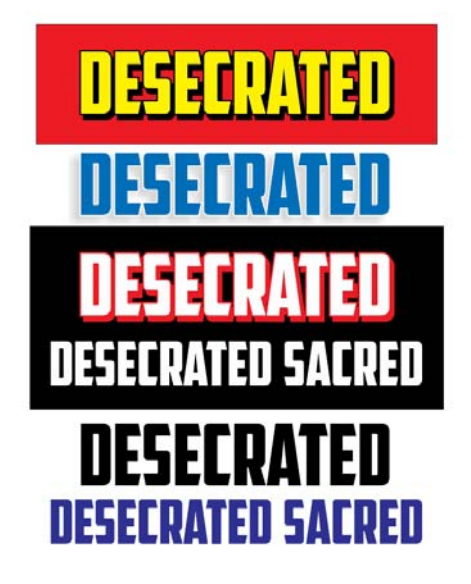

*Abbildung 23: Die Gesamtdarstellung der Buchstaben durch Hinzufügen von Grafikelementen überprüfen*

Seien Sie vorsichtig, wenn Sie Linien und Kurven anpassen, Knoten verschieben und Objekte skalieren. Achten Sie darauf, dass die Winkel und Formen, die Ihnen gefallen, unversehrt erhalten bleiben. Ordnen Sie Ihre Buchstaben immer wieder neu an und überprüfen Sie immer wieder, wie sie in unterschiedlichen Kombinationen wirken. Nun ist ein guter Zeitpunkt, eine völlig neue Form, wie die Buchstaben V oder W ins Spiel zu bringen.

#### Den Buchstaben V erstellen

Erinnern Sie sich an das Duplikat der gruppierten A-Formen, die ich vorhin gespeichert habe? Nun hebe ich die Gruppierung der Objekte auf, entferne den Querstrich, verschmelze die beiden Teile miteinander, drehe das neue Objekt um 180°, und schon habe ich ein V (Abbildung 24).

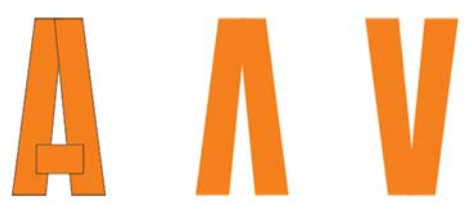

*Abbildung 24: Ein V aus einem A erstellen*

Um das Objekt um 180° zu drehen, doppelklicken Sie mit dem Hilfsmittel **Auswahl** auf das Objekt, um die Drehbearbeitungspunkte anzuzeigen. Halten Sie die **Strg-Taste** gedrückt und ziehen Sie einen Eckbearbeitungspunkt (Abbildung 25). Wenn Sie die **Strg-Taste** gedrückt halten, erfolgt die Drehung in 15-Grad-Schritten. Auf diese Weise lässt sich der Drehwinkel besser kontrollieren, bis 180° erreicht sind.

Sie können ein Objekt aber auch um 180° drehen, indem Sie das Objekt auswählen und in der Eigenschaftsleiste auf die Schaltfläche **Vertikal spiegeln** klicken.

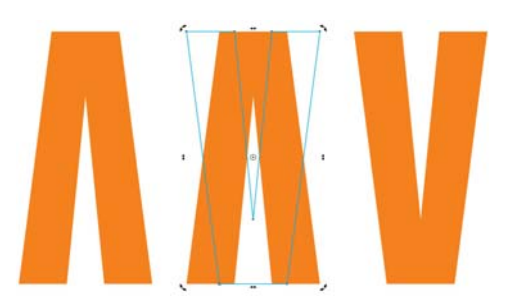

*Abbildung 25: Objekt drehen*

Nun möchte ich sehen, wie das V vor allem neben dem A aussieht. Ich habe den Eindruck, er muss ein wenig angepasst werden. Also verschiebe ich die Knoten im oberen, unteren und mittleren Bereich des Buchstabens schrittweise. Die größte Änderung nehme ich im oberen Bereich vor. Hier weite ich den ausgestellten Schnitt (Abbildung 26). Das V mit dem blauen Umriss im Beispiel ist nun meine Arbeitsversion. Das sieht schon sehr viel besser aus als der anfängliche Buchstabe V. Aber sieht es schon perfekt aus?

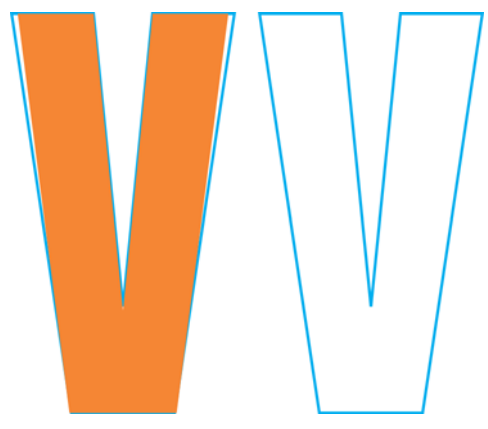

*Abbildung 26: Den ausgestellten Schnitt des Buchstabens V weiten*

Der Buchstabe ist wohl ganz in Ordnung, aber ich bin mir nicht sicher. Er sieht zu dünn aus. Ich möchte ihn etwas dicker machen, ohne Knoten zu verschieben. Also füge ich eine Außenkontur hinzu, indem ich in der Hilfsmittelpalette auf das Hilfsmittel **Kontur** klicke und mit der Maus vom Objektmittelpunkt nach außen ziehe (Abbildung 27).

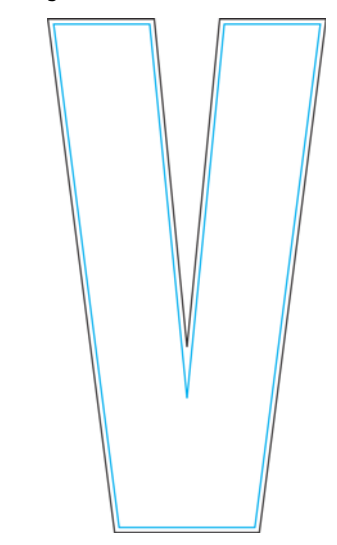

*Abbildung 27: Eine Kontur zum Weiten des Buchstabens V hinzufügen*

Die Zuweisung einer Kontur wirkt sich natürlich auf die Höhe des Buchstabens aus. Diese kann ich jedoch ändern, indem ich in der Eigenschaftsleiste in die Felder **Objektgröße** entsprechende Werte eingebe. Diese unpräzise Änderung hätte entsprechende Auswirkungen auf alle Buchstaben mit Querstrichen und Winkeln, wie auf die Buchstaben E und T. Aber wer weiß, welche Auswirkungen diese Änderung auf den Buchstaben V hat. Außerdem sehe ich schon, dass dieser neue Buchstabe V nach dem Trennen der Kontur vom ursprünglichen Umriss nicht mehr gut aussieht. Er ist einfach zu klobig (Abbildung 28). Die Arbeitsversion, also das V, dessen Knoten ich schrittweise verschoben habe, um den ausgestellten Schnitt zu weiten, sieht dagegen gut aus.

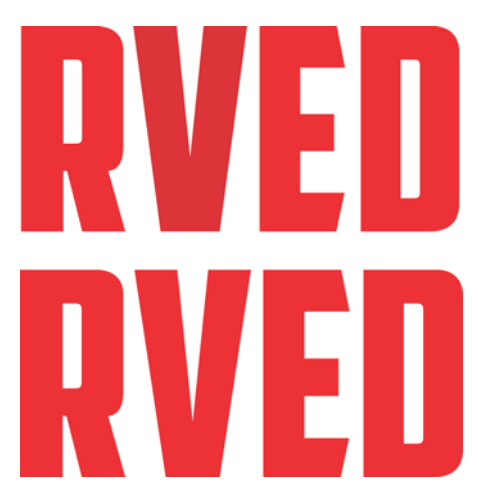

*Abbildung 28: Das obere V ist zu klobig, das untere V ist perfekt.*

#### Buchstaben skalieren

Ordnen Sie Ihre Buchstaben immer wieder neu an und überprüfen Sie immer wieder. Wenn Ihre kreative Phase so hektisch und chaotisch ist wie meine, sind inzwischen einige Maße aus dem Lot und müssen neu angepasst werden.

Um beispielsweise die seltsame Höhe meiner Buchstaben zu ändern (im Moment sind sie alle 0,994 Zoll (2,524 cm) groß), richte ich 1-Zoll-Hilfslinien ein und passe die Buchstaben entsprechend an. Hilfslinien können Sie mithilfe des Dialogfelds **Optionen** einrichten (**Hilfsmittel Optionen**) Ich verwende jedoch meist das Hilfsmittel **Auswahl**, um ein paar Hilfslinien aus den Linealen zu ziehen und sie an einer freien Stelle in meinem Arbeitsbereich einzufügen. Dann doppelklicke ich auf eine der Hilfslinien, um das Dialogfeld **Optionen** aufzurufen. Nun kann ich Werte für den gewünschten Abstand zwischen den einzelnen Hilfslinien eingeben.

Als Nächstes klicke ich in der Standardsymbolleiste auf **Ausrichten an** und aktiviere des Kontrollkästchen **Hilfslinien**. Ich dupliziere einen

der Buchstaben (das A ist hierfür geeignet), ziehe ihn zwischen die Hilfslinien, bis er an der unteren Hilfslinie ausgerichtet wird, und skaliere ihn proportional mit einem Eckbearbeitungspunkt, bis er an der oberen 1-Zoll-Hilfslinie ausgerichtet wird (Abbildung 29). Nach dem Skalieren wird der Buchstabe A an der 1-Zoll-Hilfslinie ausgerichtet und wird 1 Zoll (2,54 cm) groß.

Nun wähle ich die restlichen Buchstaben aus und drücke die Tastenkombination **Strg + R**, um den Vorgang zu wiederholen. Mit dem Befehl **Wiederholen** wird die für den Buchstaben A durchgeführte Skalierung auf die restlichen Buchstaben angewendet. D. h., sie werden alle 1 Zoll groß und haben damit dieselbe Größe wie der Buchstabe A.

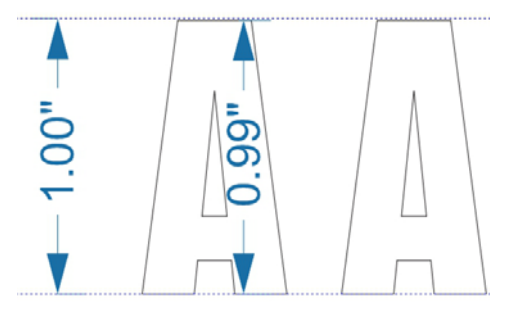

*Abbildung 29: Den Buchstaben A skalieren, sodass er zwischen die Hilfslinien passt*

Hier wird natürlich vorausgesetzt, dass ich die seltsame Höhe von 0,994 Zoll (2,524 cm) der Buchstaben bei deren Erstellung beibehalten habe. Wenn ein Buchstabe eine andere Höhe hatte, ist er nun nicht 1 Zoll (2,54 cm) groß. Wenn Sie einen Buchstaben finden, dessen Größe nicht exakt stimmt, korrigieren Sie diese nun. Sie können die Abmessungen eines ausgewählten Objekts in der Eigenschaftsleiste in den Feldern **Objektgröße** überprüfen.

#### Querstrich des Buchstabens T korrigieren

Was habe ich über chaotische kreative Prozesse gesagt? Ich stelle fest, dass der Querstrich beim Buchstaben T etwas breiter ist als die Querstriche bei den Buchstaben E, C und S (Abbildung 30). Zeit, das zu korrigieren.

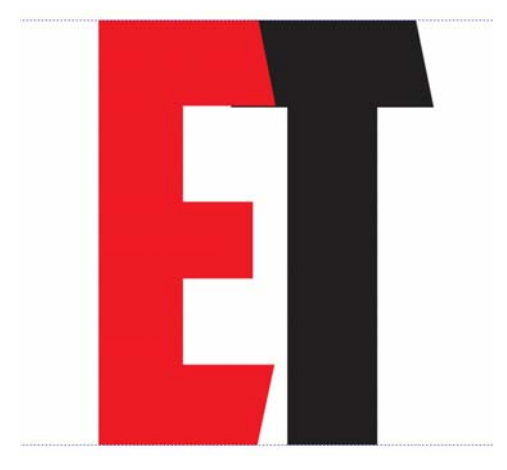

*Abbildung 30: Der Querstrich beim Buchstaben T ist breiter als der beim Buchstaben E.*

Ich ziehe den Buchstaben E über den Buchstaben T, ändere die Auswahl unter **Ausrichten an** auf **Objekte**, wähle die zu verschiebenden Knoten auf dem Buchstaben T aus, halte die **Strg-Taste** gedrückt und ziehe mit der Maus nach oben. Bevor ich Anpassungen wie diese vornehme, vergrößere ich die Ansicht stark. So sehe ich besser, was ich tue (Abbildung 31). Ich wähle zuerst die Knoten aus und vergrößere dann die Ansicht eines Knotens, bevor ich ihn ziehe. Die anderen Knoten ziehen nach, auch wenn ich sie nicht sehe.

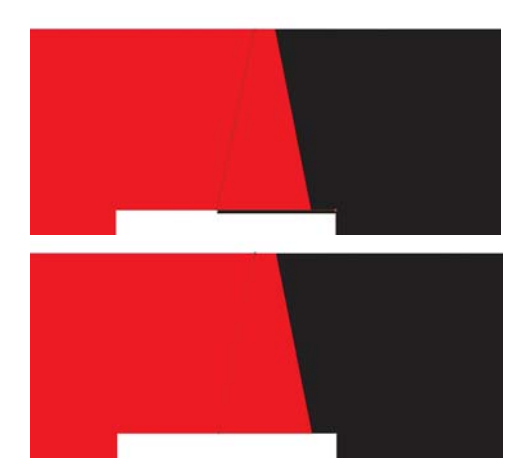

*Abbildung 31: Zoomen und Querstrich durch Verschieben von Knoten anpassen*

Aber wissen Sie was? Jetzt ist der Neigungswinkel des Querstrichs aus dem Lot. Ich ziehe den Buchstaben T, bis der rechte Querstrich am Querstrich des Buchstabens E ausgerichtet ist (Abbildung 32), und verschiebe den unteren Knoten schrittweise, bis der ganze Winkel wieder richtig ist. Ich wiederhole die Schrittzahl auf der linken Seite des Buchstabens T. Nun sind alle Winkel korrigiert! Das ist so arbeitsaufwändig und es gibt so viele Details zu berücksichtigen! Und Sie dachten, das geht im Handumdrehen! Aber ich habe Sie gewarnt: Alles dreht sich um Vektoren. Und um Knoten. Um sehr viele Knoten.

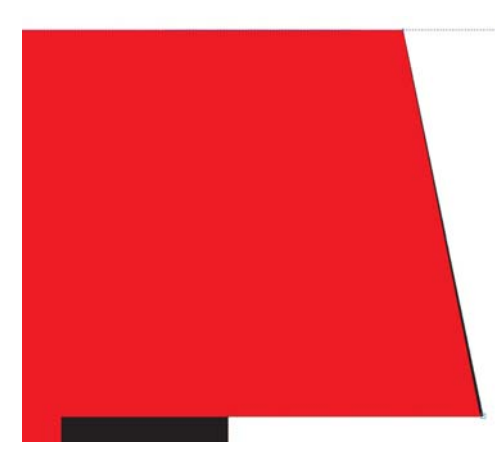

*Abbildung 32: Rechten Querstrich des Buchstabens T am Buchstaben E ausrichten. Die schwarze Farbe entlang der rechten Kante zeigt, dass das T angepasst werden muss.*

Der Winkel war so geringfügig versetzt, dass ich ihn wahrscheinlich hätte lassen können, ohne dass es bemerkt worden wäre. In diesem Beispiel habe ich die Ansicht auf über 3.000 % vergrößert und die Differenz der Winkel war immer noch vernachlässigbar. Aber warum sollte ich das nicht korrigieren, wenn ich es kann? Ich lege die Schrittweite auf 0,0001 Zoll (2,54  $\mu$ m) fest und verschiebe den Knoten mit 12 Schritten in die richtige Position. Bevor ich es vergesse, ändere ich die Schrittweite wieder in einen realistischeren Wert (0,005 Zoll bzw. 0,127 mm).

#### Die restlichen Buchstaben des Alphabets aus den ersten Buchstaben erstellen

Nun muss ich noch die restlichen Buchstaben des Alphabets erstellen. Dies Gothic-Schriftart basiert auf einer Reihe von sich wiederholenden Formen, aus denen sich der gesamte Zeichensatz zusammensetzt. So können Sie praktisch wie am Fließband arbeiten. Da alle Buchstaben dieselbe Höhe aufweisen müssen, erstelle ich sie mithilfe der Hilfslinien. Ich aktiviere die Option **Ausrichten an Hilfslinien** und sperre die

Hilfslinien (ich klicke mit der rechten Maustaste auf die einzelnen Hilfslinien und wähle **Objekt sperren** aus), damit ich nicht versehentlich eine der Hilfslinien verschiebe.

Ich beginne damit, den Buchstaben E zu duplizieren, aus dem ich rasch den Buchstaben F erstellen kann (Abbildung 33). Mit wenigen einfachen Klicks lösche ich einige Knoten und ziehe die restlichen Knoten auf die Hilfslinie. So wird aus dem E ein F. Als Nächstes dupliziere ich den Buchstaben F, lösche ein paar weitere Knoten, richte den letzten Knoten an der Hilfslinie aus und habe ein I. Aber was geschieht, wenn ich den mittleren horizontalen Strich des Buchstabens F beibehalte, den oberen Bereich gerade richte und neben das I schiebe? Dann erhalte ich ein H. Ich passe den Abstand an und verschmelze die Teile. Der Buchstabe D dient als Muster für den Abstand zwischen den beiden vertikalen Strichen des Buchstabens H.

Als Nächstes schneide ich den Buchstaben D vertikal in zwei Hälften, indem ich ein Rechteck zeichne und so positioniere, dass es die linke Hälfte des Buchstabens D überschneidet. Ich wähle das Rechteck aus, halte die **Umschalttaste** gedrückt und wähle dann den Buchstaben D aus (mit der Reihenfolge, in der Sie die Objekte auswählen, bestimmen Sie, welches der beiden Objekte ausgeschnitten wird). Ich klicke auf **Objekt Formen Zuschneiden**, um das D mit dem Rechteck auszuschneiden, und ich entferne die linke Seite des Buchstabens D. Nun erstelle ich ein gespiegeltes Duplikat der verbleibenden rechten Hälfte des Buchstabens D und verschmelze die beiden Hälften zu einem O. Ich ziehe die Knoten so, dass der Leerraum in der Mitte gleich groß wird wie der Leerraum im Buchstaben D. Dabei bleibt der Buchstabe D als Vorlage im Hintergrund, und ich wechsle in die Ansicht für einfachen Umriss, um präziser arbeiten zu können.

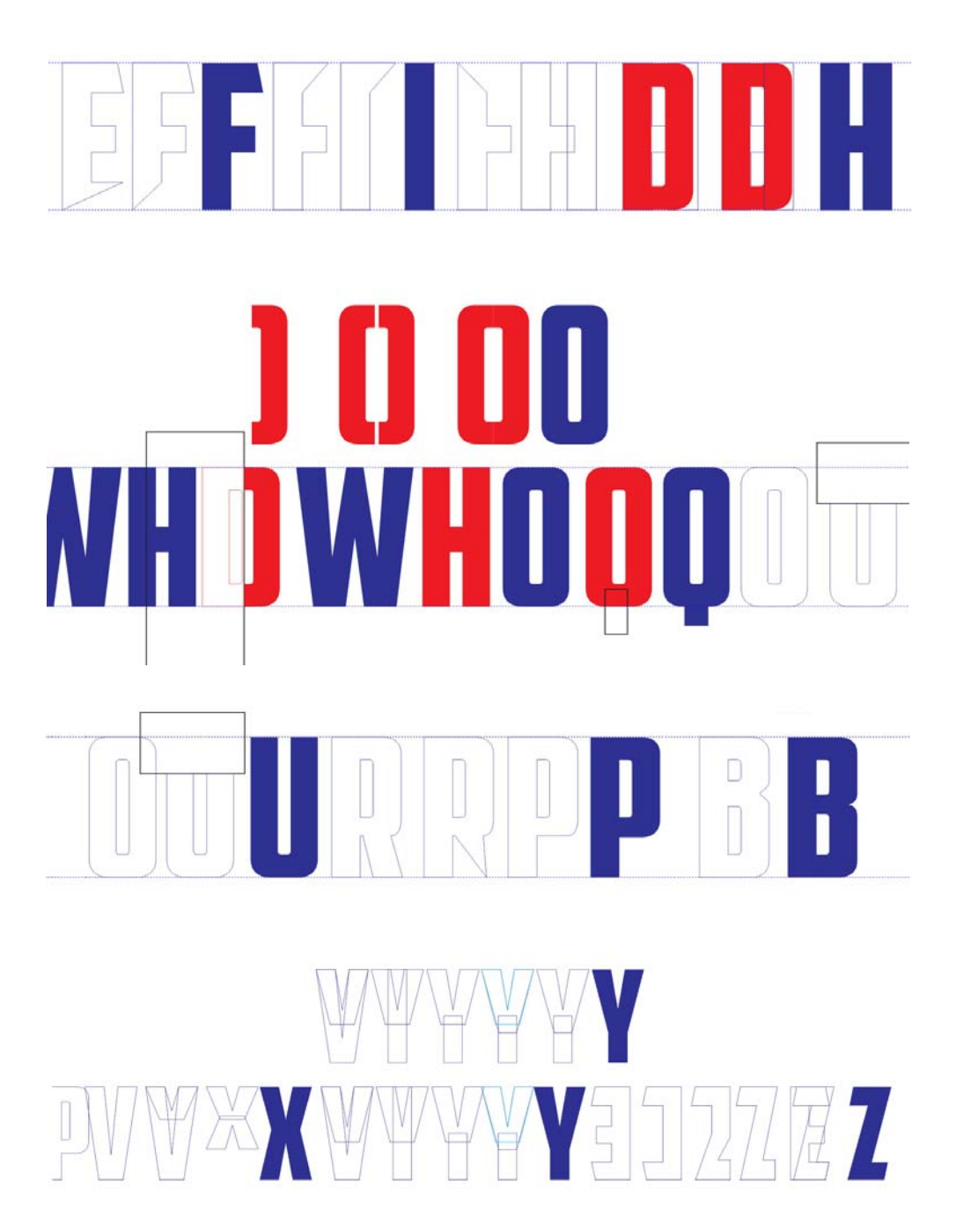

*Abbildung 33: Weitere Buchstaben erstellen*

Ein in der Mitte des unteren Bereichs des Buchstabens O eingefügtes Rechteck macht aus dem O ein Q. Ich setze zwei Vs zu einem W zusammen (mit vielen Anpassungsschritten natürlich), dann schneide ich aus dem R ein P und ein B zurecht. Beim Buchstaben P müssen ein paar Kurven angepasst werden, damit der Buchstabe ordentlich aussieht. Der Buchstabe B ist noch komplizierter als der Buchstabe P. Aber nach vorsichtigem Verschieben der Knoten und der Steuerpunkte sieht diese kleine Kerbe perfekt aus.

Bringen Sie die neuen Buchstaben in Aufstellung und nehmen Sie ggf. Änderungen vor. Hierfür gibt es ein spezielles Hilfsmittel. Das sind Ihre Augen. Schulen Sie Ihre Augen für Schriftarten. Schulen Sie sie so, dass Sie nicht nur den von den Buchstaben belegten Positivraum, sondern auch den Negativraum um die Buchstaben sehen. Der Negativraum ist ein wichtiges Element im Design und in der Gestaltung. Ein Beispiel für die effiziente Nutzung von Negativraum sind Layouts mit umgekehrten Buchstaben auf schwarzem Hintergrund. Wenn Sie sehen möchten, wie wichtig der Negativraum ist, betrachten Sie die drei identischen roten Formen, die durch einen Effekt für hinterlegte Schatten ergänzt wurden (Abbildung 34).

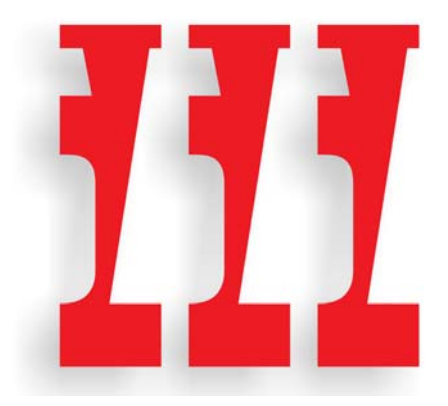

*Abbildung 34: Drei Formen*

Cool, nicht wahr? Aber was sehen Sie wirklich? Wenn ich die Ansicht im nächsten Beispiel wechsle, sehen Sie, dass es sich um einen Ausschnitt aus dem Negativraum zwischen den Buchstaben W und S gedreht um 180° handelt (Abbildung 35).

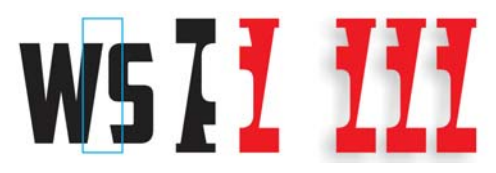

*Abbildung 35: Die drei Formen wurden aus dem Negativraum zwischen den Buchstaben W und S erstellt.*

Getäuscht? Nein? Zumindest nicht lange. Haben Sie die Objekte als Positive oder als Negative gesehen? Oder haben Sie sie gleich richtig erkannt? Fanden Sie sie interessant? Das ist das Ziel von Negativraum: Designs interessant machen. Bei einer Schriftart im Gothic Style wie bei American Captain sind die Möglichkeiten aufgrund der einfachen Buchstabenformen natürlich begrenzt. Aber gestalten Sie Ihre Designs interessanter, wo Sie können. Verlieren Sie bei der Arbeit mit dem Positivraum den Negativraum nie aus den Augen.

Das Erstellen einer Schriftart nach dem in diesem Artikel beschriebenen Verfahren ist nicht weiter als eine einfache Extrapolation mithilfe von vorhandenen Formen, auf deren Grundlage die restlichen Formen erstellt werden. Durch den Einsatz der Techniken von CorelDRAW zum Bearbeiten von Vektoren, angefangen beim Verschmelzen und Zuschneiden bis hin zum Duplizieren und Spiegeln, können Sie alle Teile des restlichen Alphabets erstellen.

Denken Sie daran, Ihre Arbeit immer wieder zu überprüfen. Übersehene Fehler werden von einem Buchstaben zum nächsten übertragen, bis das ganze Alphabet voller Defekte ist, die Sie eigentlich gleich von Anfang an hätten korrigieren sollen. Suchen Sie nach Fehlern wie Linien, die gerade sein sollen, es aber nicht sind, nach Spitzen anstelle von glatten Übergängen, nach verschobenen Winkeln usw. Erinnern Sie sich noch an die Innenkurve des Buchstabens S, die ein wenig schief war? Nach Fehlern dieser Art müssen Sie Ausschau halten, damit diese sich nicht durch die Extrapolation im Rest Ihrer Schriftart ausbreiten.

#### Den Buchstaben C anpassen

Leider befolge ich meinen Ratschlag manchmal selbst nicht. Im Prozess weit fortgeschritten (26 Buchstaben später, um genau zu sein) erkannte ich eine Fehlstelle, die ich eigentlich bereits beim Digitalisieren der ersten sieben Buchstaben von der Skizze hätte bemerken sollen. Ich stellte fest, dass die Winkel der unteren horizontalen Querstriche der Buchstaben C und E nicht mit der diagonalen Neigung des Buchstabens A übereinstimmten (Abbildung 36).

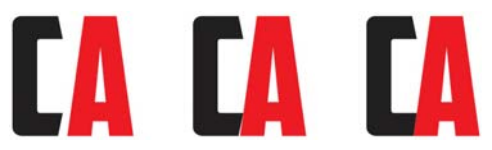

*Abbildung 36: Den unteren Querstrich des Buchstabens C an die Neigung des Buchstabens A anpassen*

Wenn ich den Buchstaben C links neben den Buchstaben A verschiebe, wird die Diskrepanz deutlich. Um einen Kontrast zu erzeugen, ändere ich die Füllung des Buchstabens C in schwarz. Ich halte die **Strg-Taste** gedrückt und ziehe das C horizontal, bis es gerade die Diagonale des Buchstabens A auf der linken Seite berührt. Ich wechsle in die Umrissansicht und vergrößere die Ansicht des Bereichs, in dem sich die beiden Buchstaben berühren, mit dem Hilfsmittel **Zoom**. Mit dieser vergrößerten Ansicht kann ich diese detaillierten Anpassungen mühelos durchführen. Ich lege für die Schrittweite einen sehr niedrigen Wert (0,001 Zoll bzw. 0,0254 mm) fest und verschiebe den Buchstaben C mithilfe der

Pfeiltasten schrittweise (12 Schritte in diesem Fall). Ich nehme die Anpassung so genau wie möglich vor, bin jedoch nicht darauf aus, dass die Linien bis auf den letzten Bildpunkt miteinander übereinstimmen.

Die Schräge am Buchstaben C stimmt nun mit dem Winkel der Neigung des Buchstabens A überein. Ich wiederhole dieselbe Anzahl Schritte für die jeweiligen Knoten der Buchstaben E, L und Z. Der unvorteilhafte Negativraum zwischen den Buchstaben und dem A ist nun verschwunden.

Ich stelle zudem fest, dass die Ecken des Buchstabens C nicht so gerundet sind, wie ich das möchte. Sie sollten eher wie die Ecken der Buchstaben D und O aussehen. Daher müssen die Buchstaben C, E, L und Z angepasst werden. Wenn ich die Ecke des Buchstabens C abrunde, muss ich auch eine oder beide Ecken des Buchstabens G abrunden. Und auch den Buchstaben S muss ich noch einmal anpassen.

Zunächst bearbeite ich mit dem Hilfsmittel **Form** die untere linke Seite des Buchstabens C, indem ich die Knoten verschiebe, um so die gewünschte Form manuell zu erstellen (Abbildung 37). Wenn eine Kurve zu gerade wird, ziehe ich sie mit den Steuerpunkten wieder zurück. Alle Änderungen nehme ich visuell vor. Ich verwende keine präzisen Maße. Ich versuche nur, es richtig aussehen zu lassen.

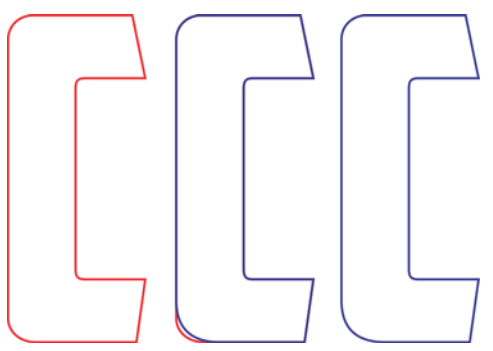

*Abbildung 37: Die gerundete Ecke des Buchstabens C korrigieren*

Sobald die Ecke des unteren Querstrichs die gewünschte Form aufweist, übertrage ich die Änderungen auf den oberen Querstrich. Sie können immer die Option **Abrunden** verwenden, um sicherzustellen, dass Sie für den Radius der Ecke denselben Wert wie zuvor verwenden. Daneben gibt es jedoch einige andere Tricks und Hilfsmittel, die Sie verwenden können.

Ich dupliziere den Buchstaben C und wähle alle Knoten aus, indem ich mit dem Hilfsmittel **Form** über die Knoten ziehe (Abbildung 38). Ich klicke mit der rechten Maustaste, um das Kontextmenü zum Bearbeiten von Knoten aufzurufen, und wähle **Spitz** aus, um alle Knoten in Spitzen zu konvertieren. Als Nächstes klicke ich bei gedrückter **Umschalttaste** auf die beiden Knoten im unteren linken Bereich des Buchstabens C, um deren Auswahl aufzuheben. Diese beiden Knoten stellen den neu erstellten Bogen dar. Die anderen Knoten werden nicht benötigt und müssen ausgewählt bleiben. Ich lasse die **Umschalttaste** los. Nun drücke ich die **Entf-Taste**, wobei alle restlichen Knoten noch ausgewählt bleiben. Es entsteht eine seltsame Form. Aber wie Sie sehen, ist der erstellte Bogen noch intakt (Abbildung 39).

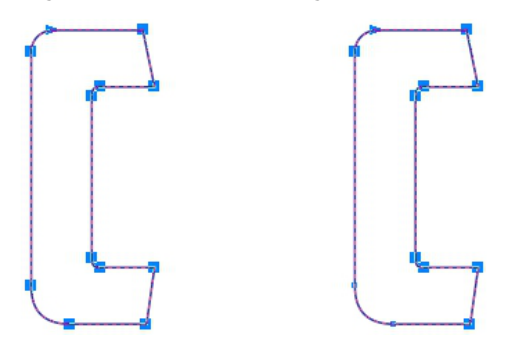

*Abbildung 38: Alle Knoten des Buchstabens C auswählen und dann die Auswahl der beiden Knoten in der unteren linken Ecke aufheben*

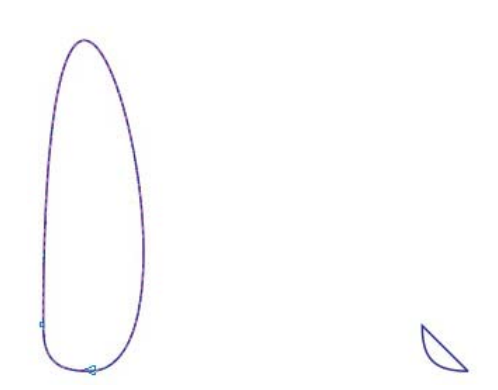

*Abbildung 39: Die beiden Knoten in der unteren linken Ecke und der Bogen dazwischen bleiben unverändert.*

Da es sich bei den Knoten, die den Bogen definieren, um Spitzen handelt, bleibt der Bogen erhalten, auch wenn Sie diese eigenartige Kurve um den Bogen ändern oder entfernen. Im nächsten Schritt wird die Kurve gelöscht. Ich wähle einfach einen Punkt auf der Kurve aus, klicke mit der rechten Maustaste und wähle im Kontextmenü die Option **In Linie** aus. Die Kurve verschwindet. Eine gerade Linie bleibt übrig. Der Bogen bleibt unverändert.

Ich wende den Bogen vertikal und verschiebe ihn in den oberen Bereich des Buchstabens C (Abbildung 40). Ich wähle die gerade Linie auf dem Bogenobjekt aus und drücke die **Entf-Taste**. Der Bogen ist nun eine offene Kurve. Ich hätte die Kurve gleich zu Beginn löschen können, statt sie in eine Linie zu konvertieren. Aber um des Beispiels willen habe ich mich entschieden, Ihnen zuerst zu zeigen, wie die eigenartige Kurve begradigt wird, statt sie sofort zu löschen. Als Nächstes wähle ich einen Punkt auf der ursprünglich abgerundeten oberen Ecke des Buchstabens C aus, klicke mit dem Hilfsmittel **Form** darauf, und lösche sie ebenfalls. Das C ist nun eine offene Kurve. Ich wähle beide Objekte aus und richte sie aus, indem ich auf **Objekt Ausrichten und verteilen Linksbündig ausrichten** und dann auf **Objekt Ausrichten und verteilen Oben ausrichten** klicke.

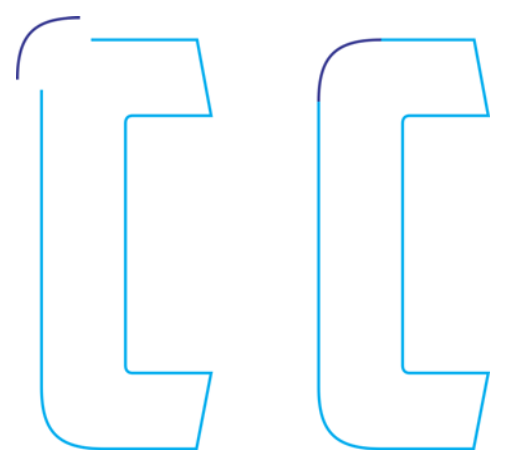

*Abbildung 40: Den Bogen in den oberen Bereich des Buchstabens C verschieben*

Ich kombiniere die beiden Objekte zu einer einzelnen Kurve (**Objekt Kombinieren** oder **Strg-Taste + L**) und verschiebe die Knoten auf den geraden Linien der ursprünglichen C-Form, bis diese an den Knoten des neuen Bogens

ausgerichtet sind. Ich achte sorgfältig darauf, die Knoten auf dem Bogen nicht zu verschieben und so dessen Form zu verändern. Wenn die Knoten der beiden Vektoren ordnungsgemäß aneinander ausgerichtet werden, werden sie automatisch verbunden. Wenn die beiden Knoten verbunden werden, wird aus der offenen Kurve des Objekts eine geschlossene Kurve. Sobald die Kurve geschlossen ist, ist der Buchstabe fertiggestellt.

Nun kann ich entsprechende Korrekturen am Buchstaben G vornehmen, jedoch nur an der unteren linken Ecke. Die obere linke Ecke bleibt unverändert. Ich habe sogar daran gedacht, eine Kopie des erstellten Bogens zu speichern. Daher muss ich den Bogen nur mit dem unteren Bereich des Buchstabens G so verbinden, wie ich ihn mit dem oberen Bereich des Buchstabens C verbunden habe. Und um den Buchstaben S muss ich mich ebenfalls noch kümmern.

# **YMJBAETDUZICOVFWHNRPGKLOXS** AMERICAN CAPTAIN

*Abbildung 41: Das fertige Alphabet*

Wenn Sie alle Buchstaben fertiggestellt haben, bringen Sie die 26 Buchstaben in Aufstellung und vergleichen Sie sie mit Ihrem ursprünglichen Konzept (Abbildung 41). Ich habe Ihnen einen nützlichen Tipp: Ordnen Sie die Buchstaben nicht in alphabetischer Folge. Alle in alphabetischer Folge geordneten Buchstaben sehen gut aus. Mischen Sie sie. Trennen Sie die Buchstaben V, W, X, Y und Z. Nur so können sie feststellen, ob diese Buchstaben wirklich gut aussehen.

Wenn Sie der Gedanke, Schriftarten zu erstellen, abschreckt, sollten Sie alles Lernen, was es zum Thema Schriftartenentwicklung zu lernen gibt. Das gilt auch für geübte Benutzer, denn es gibt

noch einen anderen Aspekt zu berücksichtigen, wenn die Schriftartenentwicklung ein Dauerprojekt werden soll. In diesem Artikel geht es nur um 26 Zeichen. Ein vollständiger Zeichensatz hat jedoch mindestens 250 Zeichen. Ich möchte Ihnen keinen Schrecken einjagen. Aber als ich American Captain schließlich fertiggestellt hatte, brauchte ich etwa ein Jahr, bis alles abgeschlossen war. Die Schriftart enthielt dann Buchstaben verschiedener Sprachen, beinhaltete fünf ergänzende Schriftarten und etwas mehr als 1.600 Zeichen. Zudem umfasste sie Hunderte von Zeichenersetzungsoptionen in Form von OpenType-Funktionen.

#### AMCAP, auch du? Von einfachen zu komplexen Formen

Bisher habe ich nur relativ einfache Zeichen erstellt, für die nur grundlegende Konstruktionstechniken erforderlich sind. Es gibt jedoch bestimmte Formen, die nicht einfach aus vorhandenen Formen extrapoliert oder aus einfachen Quadraten und Rechtecken verschmolzen werden können. Während sich der Großbuchstabe H ganz leicht direkt auf dem Bildschirm ohne Skizze erstellen lässt, stellt ein wirklich komplexes Zeichen wie etwa das Et-Zeichen bzw. das kaufmännische Und eine größere Herausforderung dar (Abbildung 42).

Für das kaufmännische Und, das ich mir vorstelle, ist eine vollständiger realisierte, von Hand erstellte Zeichnung erforderlich. Die ersten Skizzen der ersten sieben Buchstaben stellten nur grobe Formen dar, da ich wusste, dass diese recht einfach darzustellen sein würden. Beim kaufmännischen Und können jedoch selbst bei unkomplizierten Schriftarten wie American Captain unerwartete Schwierigkeiten auftreten. AMCAP, auch du? In Latein ist "et" eine Konjunktion und bedeutet "und". Somit ist das Zeichen für das kaufmännische Und eine in hohem Maße stilisierte Ligatur der Buchstaben e-t bzw. E-t.

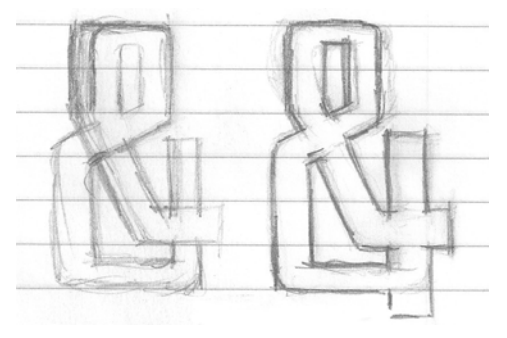

*Abbildung 42: Grobe Skizzen des kaufmännischen Und*

Die endgültige Zeichnung meines Konzepts für das kaufmännische Und ist nicht perfekt und

muss es auch nicht sein. Aber sie ist präziser als meine ersten Buchstaben. Die Ausarbeitung der Details dieses speziellen Zeichens auf Papier erleichtert die Digitalisierung erheblich. Ich habe das Zeichen sogar in einzelne Formen zerlegt, für den Fall, dass ich mich entschließe, die Teile einzeln zu digitalisieren und anschließend zu verschmelzen. Auf diese Weise kann ich zudem die Gesamtform besser erfassen, die ich zu replizieren versuche.

Aber zunächst habe ich eine andere Idee.

Ich nehme mir die Zeit, die Formen getrennt voneinander genau anzuschauen und leihe einige wichtige Elemente von den fertiggestellten Buchstaben. Möglicherweise kann dieses kaufmännische Und digitalisiert werden, ohne es in CorelDRAW einzuscannen. Indem ich mich einfach mit den verschiedenen Strukturen vertraut mache, aus denen die Gesamtform zusammengesetzt ist, kann ich dieses kaufmännische Und visuell konstruieren und zusammensetzen.

Wenn man die Teile einzeln betrachtet, erkennt man, dass es recht einfache Teile sind. Es sind einfache Vektoren mit ein paar zusätzlichen Winkeln und Kurven. Und das bedeutet ein wenig zusätzliche Arbeit. Dabei müssen lediglich die Formen erstellt und zusammengesetzt und am Schluss noch einige Anpassungen vorgenommen werden.

Der erste Versuch sieht ein wenig anders aus als erwartet. Um die gewünschte Form zu erhalten, benötigte ich etwa 13 Schritte bzw. fünf Minuten Arbeitszeit (Abbildung 43). Zudem habe ich die Form mit nur drei Hauptformen erstellt statt mit den geplanten vier (Abbildung 44). Pläne ändern sich häufig, sobald eine Idee mit den Beschränkungen der tatsächlichen Buchstabenformen konfrontiert wird.

Ohne eine gescannte Skizze zu arbeiten, ist schwieriger, als ich dachte. Wenn ich den bereits erstellten Buchstabenformen treu bleiben möchte (ich verwende den Buchstaben P als Ausgangszeichen, anhand dessen ich meine Arbeit überprüfe), muss mein Konzept vom kaufmännischen Und möglicherweise genau das bleiben: ein Konzept. Es funktioniert nicht immer alles wie gewünscht. Aber es ist schön, dass ich eine Idee schnell ausprobieren und so entscheiden kann, ob ich sie weiterentwickeln oder verwerfen möchte.

Ich entscheide mich, weiterzumachen, auch wenn ich erkenne, dass ich jede Menge Zeit aufwenden muss, um Stellung, Breite, Strich usw. anzupassen. Das ist die einzige Möglichkeit, dieses Zeichen gut

hinzubekommen. Es müssen zahlreiche und zeitaufwändige Änderungen vorgenommen werden. Daher möchte ich die lästige Aufgabe, Objekte mit der Maus verschieben zu müssen, so gut wie möglich vermeiden. Stattdessen greife ich auf das schrittweise Verschieben von ausgewählten Knoten zurück. Wenn ich dabei kleine Schrittweiten wähle, kann ich einen Vektor mit unglaublicher Präzision anpassen und bearbeiten. Dabei können sowohl die Linien als auch die Kurven, Knoten und Steuerpunkte eine Vektors schrittweise verschoben werden. Diese Technik eignet sich besonders gut, wenn auf der Grundlage von gescannten und äußerst präzisen Zeichnungen gearbeitet wird.

*Abbildung 43: Das kaufmännische Und aus verschiedenen Formen erstellen*

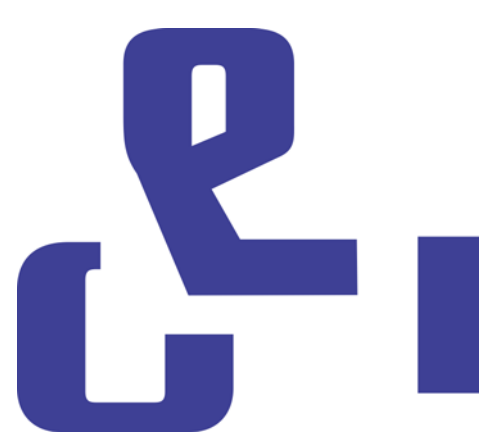

*Abbildung 44: Die drei Hauptformen des kaufmännischen Und*

Jetzt ist es an der Zeit, das kaufmännische Und unter Verwendung der Zeichnung als Vorgabe erneut zu digitalisieren. Diesmal erstelle ich das kaufmännische Und als ein Objekt. Dabei erstelle ich gerade Linien und Kurven und bearbeite die Knoten, bis das Zeichen gut aussieht. Das geht sehr schnell, viel schneller, als wenn ich das Zeichen nach Augenmaß erstellen würde. Aber wird es auch besser aussehen?

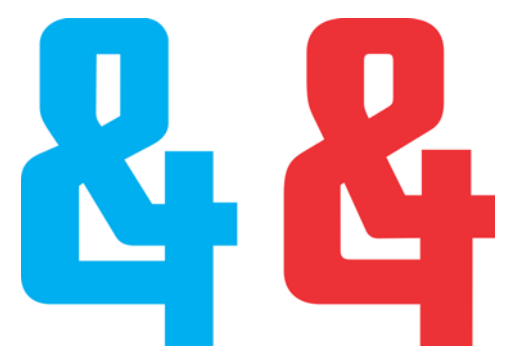

*Abbildung 45: Die beiden kaufmännischen Und: Das neue (blau) und das alte (rot)*

Es gibt einen deutlichen Unterschied zwischen den beiden Versionen (Abbildung 45). Ich werde auf jeden Fall eines der Zeichen zur Verwendung als alternatives OpenType-Zeichen speichern. Beim Erstellen des eigentlichen Hauptzeichens für das

kaufmännische Und in der Schriftart American Captain, also des Zeichens, das direkt über die Tastatur eingegeben wird, habe ich mich für einen anderen klassischen Stil entschieden. Er ist nicht so extravagant, aber dennoch auch schwierig zu erstellen. Bei meinem neuen alternativen kaufmännischen Und habe ich mich für das erste entschieden, das, das ich nach Augenmaß erstellt habe.

#### In CorelDRAW auf Schriftartzeichen zugreifen

Auf das neue kaufmännische Und kann ich mühelos zugreifen. CorelDRAW bietet nun die Möglichkeit, Zeichenersetzungsoptionen aus Schriftarten anzuwenden, die OpenType-Funktionen oder eine Auswahl von benutzerdefinierten alternativen Zeichen umfassen. Es gibt drei Möglichkeiten, die verborgenen Extras in einer Schriftart zu finden. Erstens: Mit dem Andockfenster

**Texteigenschaften** (**Text Texteigenschaften**) können Sie verfügbare OpenType-Funktionen aus Kategorien wie "Stilalternativen" und "Standardligaturen" erkunden. Zweitens: Sie können eine Zeichenfolge oder Text – oder auch ein einzelnes Zeichen – hervorheben, um ein Dropdown-Menü mit Ersetzungsoptionen für Ihre Auswahl aufzurufen. Wählen Sie hierzu den Text mit dem Hilfsmittel **Text** aus. Achten Sie dabei darauf, dass die Schaltfläche **Interaktives OpenType** in der Eigenschaftsleiste aktiviert ist. Wenn der ausgewählte Text über OpenType-Funktionen verfügt, wird unter dem Text ein Pfeil angezeigt. Klicken Sie auf den Pfeil, um die verfügbaren Funktionen anzuzeigen (Abbildung 46).

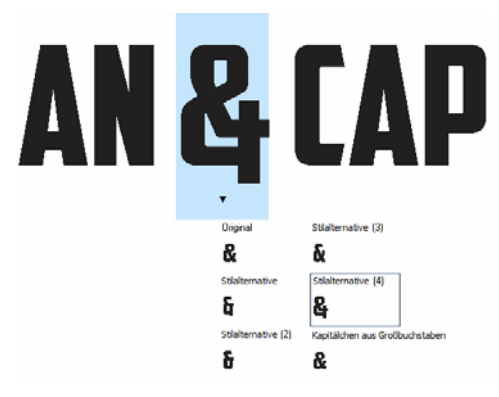

*Abbildung 46: Verfügbare OpenType-Funktionen für ausgewählten Text anzeigen*

Drittens: Positionieren Sie den Cursor an eine Stelle, an der Sie ein Zeichen in eine Linie oder in einen Text einfügen möchten. Öffnen Sie das Andockfenster **Zeichen einfügen** (**Text Zeichen einfügen**). Hierbei handelt es sich im Prinzip um eine Schriftartzeichentabelle für alle Standardzeichen außer für OpenType-Funktionen. Aktivieren Sie in der Dropdown-Liste **Zeichenfilter** das Kontrollkästchen **Gesamte Schrift**. Führen Sie in der Tabelle einen Bildlauf durch und doppelklicken Sie auf das Zeichen, das Sie einfügen möchten. Wenn ein alternatives Zeichen in die Schriftart nicht als OpenType-Funktion geschrieben wurde, ist es nur über das Andockfenster **Zeichen einfügen** verfügbar.

Als Schriftartenentwickler können Sie eine unbegrenzte Anzahl von alternativen Zeichen in Ihre Schriftart einfügen, ohne sie als OpenType-Funktionen verfügbar zu machen. Sie müssen jedoch auf alle alternativen Zeichen Unicode-Bezeichnungen für den privaten Gebrauch anwenden, da die Schriftart ansonsten nicht wie erwartet funktioniert. Weitere Informationen finden Sie in Ihrem Schriftarten-Editor sowie in anderen typografischem Wissensquellen.

#### Zeit für weitere Tests

Nun ist eine gute Gelegenheit, alles, was Sie bisher erstellt haben, einem Praxistest zu unterziehen. Bevor Sie beginnen, Vektoren in einen Schriftarten-Editor zu importieren, sollten Sie Ihre neuen Buchstabenformen in echten Wörtern verwenden und prüfen, was funktioniert und was nicht. Sind einige Buchstaben zu breit? Zu schmal? Stimmen die Striche und Breiten? Müssen die Innenräume angepasst werden? Die Liste mit möglichen Problemen ist lang. Aber die Entscheidung, was gut oder nicht gut aussieht, ist eine Ermessensfrage. Wenn Sie unsicher sind, ob ein Zeichen gut aussieht oder nicht, suchen Sie nach einer ähnlichen Schriftart und prüfen Sie, wie die Entwickler dieser Schriftart das Problem gelöst haben. Vielleicht hilft Ihnen deren Lösung.

CorelDRAW stellt alle Hilfemittel zur Verfügung, die Sie benötigen, um Buchstaben in Wörtern und Wortverbindungen anzuordnen und so Seitenlayouts, Farbgestaltungen, Logos usw. zu erstellen. Es ist eine Menge Arbeit, Buchstabenformen diesen Tests zu unterziehen, und ich weiß, dass Sie es kaum erwarten können, Ihre Buchstaben auf den Weg zu bringen. Dennoch sollten Sie zuvor etwas Zeit in Worttests investieren. Dadurch gewinnen Sie ein Gefühl dafür, was funktioniert und was nicht. Zudem können Sie zum jetzigen Zeitpunkt Korrekturen leichter in CorelDRAW als später in einem Schriftarten-Editor vornehmen.

Durch bestimmte Wörter und Wortkombinationen werden problematische Bereich deutlich erkennbar. Meine Lieblingswortkombination ist FOES TOAST GHOST in Großbuchstaben (Abbildung 47). Diese Kombination bringt die problematischen Stellen zum Vorschein, die Wörtern mit ungleichen und gegensätzlichen Formen

innewohnen. Andere Lieblingswörter sind FLAG und CHEIVAN. Tauschen Sie beim CHEIVAN-Test das V durch W, Y und X aus. Welche Kombinationen fallen Ihnen ein? Hier ein klassisches Beispiel: WAVE. Oder vielleicht gefallen Ihnen Pangramme: QUICK JOLTING ZEPHYRS VEX FAMED BOW oder JACKDAWS LOVE MY BIG SPHINX MADE OF QUARTZ. Das Pangramm JACKDAWS ist besonders nützlich, da dessen Buchstaben je nach Schriftart gelegentlich eine deutlich erkennbare Anordnung der bereits erwähnten ungleichen Formen ergeben.

#### Versuchen Sie, Kombinationen

zusammenzustellen, die für den jeweiligen Stil der Schriftart problematisch sind. Bei American Captain hat der Großbuchstabe T beispielsweise einen sehr kleinen horizontalen Strich, sodass sich Fragen aufdrängten. Wird der Buchstabe in der Praxis gut aussehen? Ist das ein vernünftiges Konzept? Mitten in einem Wort sieht der Strich gut aus. Aber ist er am Wortanfang zu klein? Das wird sich nur zeigen, wenn Sie Zeit in Tests investieren.

Schlussendlich habe ich mich entschieden, den kleinen Querstrich auf dem T beizubehalten, auch wenn er am Wortanfang ein bisschen spärlich aussieht. Genau genommen, ist das nämlich ein versteckter Vorteil. Durch einen kleinen oberen Querstrich wird überschüssiger Negativraum vermieden, der normalerweise bei dem Großbuchstaben T entsteht.

## **YMJBAETDUZICOVFWHNRPGKLOXS FOES TOAST GHOST CHEIVAN FLAG WAVE FOES TOAST GHOST CHEIVAN FLAG WAVE OUICK JOLTING ZEPHYRS VEX THE FAMED BOWS COREL X6 JACKDAWS LOVE MY BIG SPHINX OF QUARTZ** 013456789 AMERICAN CAPTAIN by the fontry

### **YMJBAETDUZICQVFWHNRPGKLOXS**

*Abbildung 47: Worttests*

#### Den Abstand zwischen Buchstaben definieren

Nun ist auch der geeignete Zeitpunkt für die Entscheidung, wie viel Abstand zwischen den Buchstaben vorhanden sein soll, damit sie diesen für die fertiggestellte Schriftart im Schriftarten-Editor übernehmen können. Bei American Captain ist zwischen den Buchstaben ein recht geringer Abstand vorhanden. Ich habe absichtlich einen geringen Abstand gewählt. Das war eine Entscheidung, die ich gleich zu Beginn getroffen habe. Und als ich sah, wie das Ganze auf dem Bildschirm Form annahm, wusste ich, dass ich den Buchstabenabstand auch im Schriftarten-Editor entsprechend gering wählen musste.

Zum Glück lässt sich der Buchstabenabstand in einem Schriftarten-Editor mühelos visuell anpassen, fast ganz ohne komplizierte Maße. Es gibt jedoch eine Möglichkeit, das exakte Maß des Buchstabenabstands direkt aus CorelDRAW in den Editor zu exportieren.

Zeichnen Sie hierzu ein Quadrat zwischen zwei mit präzisem Abstand angeordnete Buchstaben und achten Sie dabei darauf, dass das Quadrat die beiden Buchstaben jeweils berührt (Abbildung 48). Das Quadrat kann dann zusammen mit den Buchstaben an den Schriftarten-Editor gesendet werden. Wenn Sie die Breite des Quadrats in zwei Hälften teilen, können Sie den linken und rechten seitlichen Abstand für diese Buchstaben besser erkennen. In diesem Beispiel zeige ich ein M und ein N. Ich könnte das Quadrat vor dem Export auch auf 50 % skalieren. Damit gibt die neue Breite des Quadrats den exakten seitlichen Abstand zwischen diesen beiden Buchstaben sowie zwischen allen anderen Buchstaben an, bei denen die linke und rechte Seite jeweils dieselben Eigenschaften aufweisen, wie dies bei den Buchstaben M und N der Fall ist..

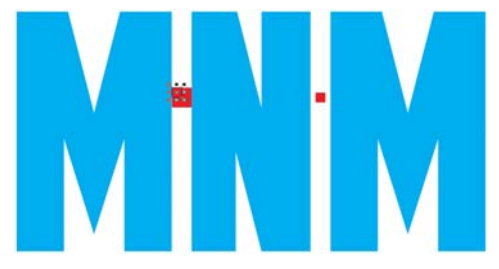

*Abbildung 48: Ein Quadrat erstellen und auf 50 % skalieren*

Die linke Seite des Buchstabens E hätte beispielsweise denselben seitlichen Wert wie die Buchstaben M und N. Für die rechte Seite des Buchstabens E ist dagegen ein ganz anderer Wert erforderlich, damit der Buchstabe gut aussieht.

#### Vektoren exportieren

Wenn Sie alles nach Ihren Vorstellungen angepasst haben, wird es Zeit, die Buchstaben zu exportieren. Schon bald werden sie Teil einer Schriftart sein. Die Wahrscheinlichkeit ist jedoch groß, dass Sie einige Buchstaben in Ihrem Bestreben, die neue Schriftart zu optimieren, immer wieder anpassen werden. Einfache Korrekturen können Sie mühelos im Schriftarten-Editor vornehmen. Der Arbeitsbereich von CorelDRAW ermöglicht jedoch mit den zahlreichen Optionen für die Knotenbearbeitung eine Flexibilität und Intuitivität und damit wesentlich mehr Möglichkeiten für komplexere abschließende Korrekturen.

Wenn die Vektoren schließlich in einen Schriftarten-Editor importiert werden, müssen sie etwa 75 % eines Gitterlinienabstands belegen, der etwa 1000 vertikalen Einheiten insgesamt entspricht. Für die vertikale Höhe eines exportierten Vektors wird vor dem Export aus CorelDRAW ein Wert zwischen 700 und 800 Einheiten bzw. zwischen 7,0 Zoll (17,78 cm) und 8,0 Zoll (20,32 cm) empfohlen. Normalerweise werden die Buchstaben proportional zur Höhe des Buchstabens X skaliert, da die Höhe des Großbuchstabens X als Standardwert für die Bestimmung der Höhe aller Großbuchstaben dient. Diese Höhe muss zwischen 7,0 Zoll (17,78 cm) und 8,0 Zoll (20,32 cm) betragen. Damit wird sichergestellt, dass die Buchstaben im Schriftarten-Editor so skaliert werden, dass sie in ihre Zellen passen. Gleichzeitig wird dafür gesorgt, dass beim Eingeben der Buchstaben auf dem Bildschirm der richtige Abstand zwischen den Textlinien erzeugt wird. Bei der Skalierung können Hilfslinien nützlich sein. Achten Sie darauf, dass Sie alle Buchstaben proportional skalieren. Nur so werden die Buchstaben einheitlich.

Um die Buchstaben so auszurichten, dass sie auch in der neuen Umgebung richtig ausgerichtet werden, legen Sie eine vertikale und eine horizontale Hilfslinie auf 0 fest (Abbildung 49). Richten Sie die Vektoren an der horizontalen Hilfslinie aus und richten Sie sie dann von links nach rechts an der vertikalen Hilfslinie aus. Dieser Vorgang ist im Prinzip derselbe, als würden Sie alles an der unteren linken Ecke des Seitenhintergrunds ausrichten. Dabei spielt es keine Rolle, wenn die Buchstaben über den Seitenrand hinausragen. Das wird auf jeden Fall geschehen.

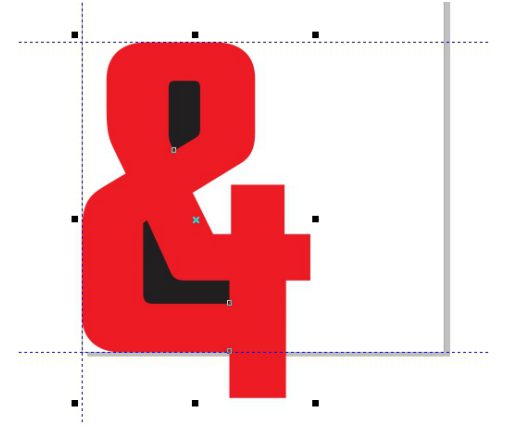

*Abbildung 49: Zeichen mithilfe von Hilfslinien ausrichten*

Die horizontale Hilfslinie ist die Grundlinie für das gesamte Alphabet. Der untere Bereich der Buchstaben (die Großbuchstaben M, X und H sind häufig die Standardbeispiele) ruht auf der horizontal Hilfslinie.

Seien Sie unbesorgt, wenn sich die Vektoren nicht gleich beim ersten Import in den Editor exakt an der gewünschten Stelle befinden. Sie werden schnell lernen, Änderungen in CorelDRAW so vorzunehmen, dass alle Zeichen richtig importiert werden. Zudem können Sie die jeweilige Position im Editor anpassen.

Stellen Sie vor dem Export eines Vektors sicher, dass er ein geschlossenes Objekt darstellt und dass er bei Buchstaben, die aus mehreren Objekten bestehen (z. B. A, D oder O), in Teile zerlegt wurde. Sehr gute Ergebnisse erzielen Sie, wenn Sie die Umrisse entfernen (klicken Sie in der Eigenschaftsleiste in der Dropdown-Liste **Umrissbreite** auf **Keine**) und allen Objekten eine Füllung zuweisen. Kombinieren Sie Buchstaben nicht zu einem einzelnen Objekt. Buchstaben können gruppiert, aber nicht kombiniert werden.

Lesen Sie in der Hilfe des Schriftarten-Editors nach, welche Dateitypen importiert werden können. In der Regel werden Vektoren als AI-Dateien (Adobe Illustrator) exportiert. Ältere Versionen von AI-Dateien scheinen mit Fontlab am besten zu funktionieren. AI-Optionen sind im Dialogfeld **Als Adobe Illustrator-Datei exportieren** in der Dropdown-Liste **Kompatibilität** verfügbar.

Stellen Sie vor dem Öffnen des Dialogfelds **Exportieren** sicher, dass Sie nur die Objekte ausgewählt haben, die sie exportieren möchten, und aktivieren Sie das Feld **Nur markierte Objekte**. Andernfalls besteht die Gefahr, dass Sie den Fehler machen, versehentlich alles in den Arbeitsbereich zu exportieren. Das kann beim Importieren der Datei in den Schriftarten-Editor zu katastrophalen Ergebnissen führen. Wenn Sie diese Warnung nicht befolgen, müssen Sie den Schriftarten-Editor und möglicherweise CorelDRAW erneut starten. In extremen Fällen müssen Sie möglicherweise den Computer erneut starten. Ich habe Sie gewarnt!

Sie müssen nicht das gesamte Alphabet auf einmal exportieren. Es schadet natürlich nicht, 26 Buchstaben in eine Datei zu exportieren. Dennoch exportiere ich immer lieber nur fünf oder sechs Buchstaben auf einmal. So entsteht im Arbeitsbereich des Editors keine unnötige Unordnung. Die meisten Schriftarten-Editoren sind beim Stapeln von Vektoren in der Arbeitsumgebung einem chaotischen Benutzer gegenüber nicht so nachsichtig wie CorelDRAW. Versuchen Sie, die Dinge visuell und technisch überschaubar zu halten.

Vektorhilfsmittel in Schriftarten-Editoren dienen der präzisen Platzierung von Knoten und Vektoren. Diese Tatsache wird deutlich, wenn Sie Vektoren aus CorelDRAW importieren. Wenn die Vektoren nicht sauber sind, die Kurven und Übergänge nicht glatt oder gerade Linien leicht versetzt sind, wird das im Schriftarten-Editor deutlich sichtbar.

Ursache hierfür ist die Tatsache, dass CorelDRAW vielmehr für kreatives Arbeiten und weniger für gitterförmige Präzision bestimmt ist. CorelDRAW kann jedoch genauso präzise sein, wenn Sie darauf achten, was Sie tun. Und je präziser der CorelDRAW-Vektor, umso besser. Wenn Sie Ihre Arbeit vor dem Exportieren bereinigen, haben Sie weniger Arbeit im Schriftarten-Editor.

#### Schlussbemerkung

Wie zu Beginn bereits erwähnt, geht es in diesem Artikel um die Entwicklung von Schriftarten mit nur einem Scanner, einer Maus und CorelDRAW X7. Bei den beschriebenen Methoden handelt es sich um klassische Techniken der Vektorerzeugung. Aber so, wie es mehrere Möglichkeiten gibt, einen Vektor zu erstellen, so gibt es auch mehrere Möglichkeiten, eine Schriftart zu erstellen. Und mehrere Hilfsmittel, mit denen diese Aufgabe bewerkstelligt werden kann. Auch CorelDRAW wird von CorelTRACE ergänzt, mit dem Sie Ihre Arbeit von der Handskizze bis zum Vektor automatischer gestalten können. Und viele Designer verwenden anstelle der guten, alten

Maus nur noch Stifttabletts. Somit ist dieser Artikel nicht nur eine sehr grundlegende Einführung in die Welt der Schriftartenentwicklung. Es werden auch nur die einfachsten Hardwareoptionen und sehr einfache Softwareprogramme zum Erzeugen von Vektoren beschrieben.

Die beschriebenen Methoden sind jedoch nicht veraltet. Noch nicht, jedenfalls. Sie gelten immer noch als Industriestandard. Und wenn Sie erst einmal wissen, was Sie tun, ist dies ein recht schnelles Verfahren. Übertreiben Sie es nur nicht, indem Sie versuchen, tausend Zeichen in Ihre erste Schriftart zu packen. Freuen Sie sich, wenn Sie die ersten 26 Buchstaben erstellt haben und diese gut aussehen. Seien Sie fleißig, scheuen Sie keine Anpassung und testen Sie die Buchstaben immer wieder, bis alles genau so aussieht, wie Sie es sich wünschen.

Der ultimative Test ist natürlich die Installation der fertiggestellten Schriftart und die Eingabe in den Arbeitsbereich von CorelDRAW. Hier können Sie mühelos Wörter, Wortverbindungen, Absätze und alles Andere, wofür Sie die neue Schriftart verwenden möchten, zusammensetzen.

Besonders gute Ergebnisse erzielen Sie, wenn Sie die Schriftart als OpenType-Postscript installieren. Bei diesem Format bleiben die ursprünglichen Formatierungsinformationen eines Vektors wie Kurvenform und Knotenplatzierung erhalten. Daher eignet sich dieses Format für die Bearbeitung besonders gut.

Um einen in CorelDRAW eingegebenen Buchstaben rasch in künstlerischen Text zu ändern, konvertieren Sie ihn zunächst in Kurven (**Objekt In Kurven konvertieren** oder **Strg+Q**).

CorelDRAW eignet sich besonders gut dafür, eine Schriftart schnell und intuitiv gründlich zu prüfen. Mit diesem Programm lassen sich zudem übersehene Fehlstellen leicht erkennen, die sich unter den Buchstabenformen verbergen. Sie möchten diese Vektoren also für fertiggestellt erklären? Manchmal wird ein Schriftartenprojekt nie wirklich fertig. Es gibt immer noch eine Idee, eine weitere Stelle zu

korrigieren und eine weitere Ergänzung, die das Ganze wirklich zum Leben erwecken wird.

Seien Sie nicht überrascht, wenn Sie auf eine Schriftart, von der Sie dachten, dass sie längst fertiggestellt sei, immer wieder zurückkommen. Niemand weiß, wann Sie sich entscheiden, ein ausgefallenes kaufmännisches Und in Ihre Schriftart aufzunehmen, einfach nur, weil Sie die Möglichkeit dazu haben.

Copyright 2014 Corel Corporation. Alle Rechte vorbehalten. Alle Marken und eingetragenen Marken sind Eigentum Ihrer jeweiligen Besitzer.